**Brilliance** 242P6V

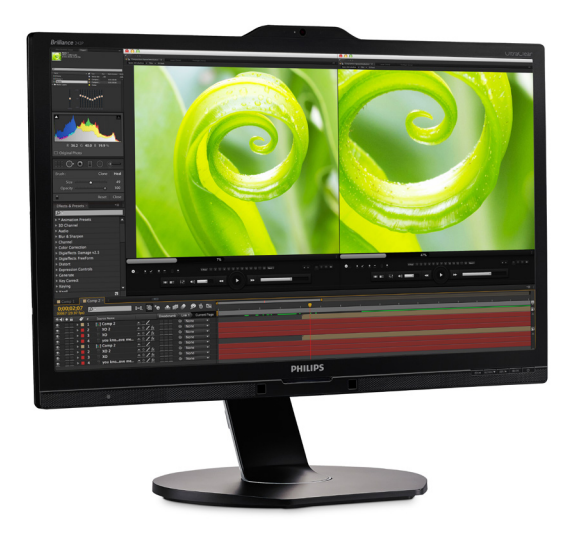

# <www.philips.com/welcome>

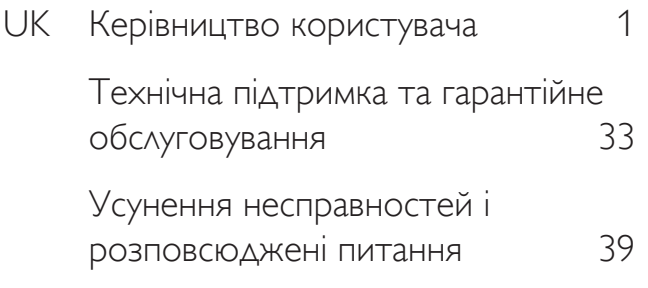

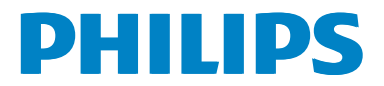

# **Зміст**

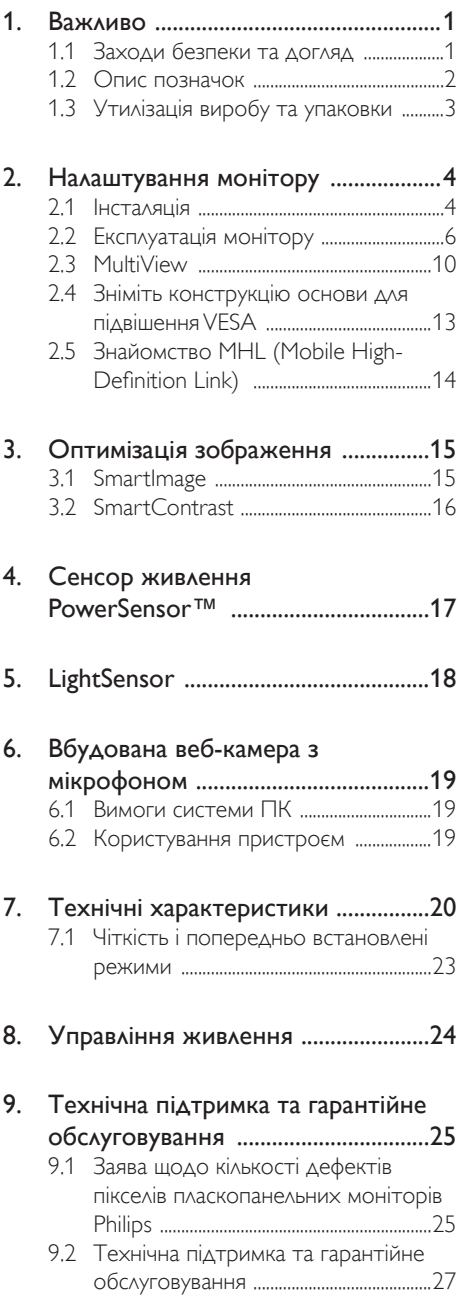

### 10. Усунення несправностей і

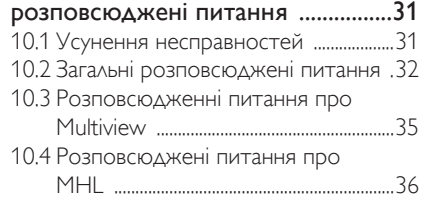

## <span id="page-2-0"></span>1. Важливо

Це електронне керівництво призначене всім, хто користується монітором Philips. Будь ласка, приділіть час читанню керівництва, перш ніж користуватися монітором. Воно містить важливу інформацію та примітки щодо експлуатації монітора.

Гарантія діє за умови, що з виробом правильно поводяться і використовують його за призначенням, згідно керівництва з експлуатації. Також слід надати оригінал фіскального чеку або квитанцію, де вказано дату придбання, назву розповсюджувача, номер виробу та моделі.

### 1.1 Заходи безпеки та догляд

### **<u></u> Увага!**

Користування іншими засобами контролю, регулювання або процесами, крім тих, які визначені в документації, може призвести до удару електрострумом та фізичних пошкоджень.

Прочитайте і виконуйте ці вказівки під час підключення та роботи з комп'ютерним монітором.

#### Експлуатація

- Будь ласка, тримайте монітор подалі від прямих сонячних променів, дуже сильного освітлення і будь-яких джерел живлення. Тривалий вплив цих факторів може призвести до вицвітання та пошкодження монітора.
- Приберіть всі предмети, які можуть потрапити до вентиляційних отворів і заважати правильному охолодженню електронних компонентів монітору.
- Не затуляйте вентиляційні отвори на корпусі.
- Підбираючи розташування монітору, переконайтеся, що у цьому місці є легкий доступ до штепсельної виделки та розетки електромережі.
- Якшо Ви вимикаєте монітор виймаючи шнур живлення або шнур постійного

струму, почекайте 6 секунд, перш ніж знову приєднати шнур живлення або шнур постійного струму, щоб пристрій працював як слід.

- Будь ласка, завжди користуйтеся схваленим шнуром живлення, наданим Philips. Якщо Ви не маєте шнура живлення, будь ласка, зверніться до місцевого сервісного центру. (Зверніться до Центру інформації та обслуговування клієнтів)
- Під час роботи не піддавайте монітор дії вібрації, уникайте ударів.
- Не вдаряйте і не впускайте монітор під час роботи або транспортування.

### Догляд

- Шоб захистити монітор від можливих пошкоджень, не застосовуйте надмірного тиску до РК-панелі. Переміщуючи монітор, підіймайте його, тримаючись за рамку. Не підіймайте монітор, тримаючись руками або пальцями за РК-панель.
- Вимикайте монітор з мережі, якщо Ви не будете користуватися ним протягом тривалого часу.
- Вимкніть монітор з мережі, якщо Вам необхідно почистити його злегка вологою тканиною. Якщо монітор увімкнений, його можна протирати сухою тканиною. Проте ніколи не застосовуйте органічні розчинники, такі як алкоголь або рідинами на основі аміаку для чищення монітору.
- Щоб уникнути ураження електрострумом або невиправного пошкодження пристрою, бережіть монітор від потрапляння пилу, дощу, води або надмірної вологи.
- Якщо монітор намок, якомога швидше витріть його сухою тканиною.
- Якщо до монітору потрапили сторонні предмети або вода, будь ласка, негайно вимкніть живлення і відключіть шнур живлення. Після цього вийміть сторонні

<span id="page-3-0"></span>предмети або витріть воду і відправте пристрій до сервісного центру.

- Не зберігайте монітор там, де на нього можуть діяти високі чи низькі температури або пряме сонячне світло.
- Щоб забезпечити найкращу роботу і тривалий робочий строк монітору, будь ласка, дотримуйтеся норм для температури і вологості повітря у робочому приміщенні.
	- • Температура: 0-40°C 32-104°Ф
	- Вологість: 20-80% відносної вологості повітря

#### Важлива інформація про вигоряння зображення/залишкове зображення

- Завжди вмикайте рухливу екранну заставку, коли лишаєте монітор бездіяльним. Завжди активуйте задачу періодичного поновлення екрану, якщо монітор показуватиме незмінний статичний зміст. Неперервний показ непорушного або статичного зображення протягом тривалого часу може викликати «вигоряння», також відоме як «залишкове зображення» або «зображення-привид» на екрані.
- • «Вигоряння», «залишкове зображення» або «зображення-привид» - це поширене явище у технології панелей РК-моніторів. У більшості випадків «вигоряння», «залишкове зображення» або «зображення-привид» поступово зникає протягом певного часу після того, як живлення було вимкнено.

### **<u></u> Увага!**

Якщо не увімкнути екранну заставку або періодичне поновлення екрану, це може призвести до серйозного «вигоряння» або «залишкового зображення», «зображенняпривида», які не зникають і не підлягають ремонту. Гарантія не розповсюджується на вищезгадане пошкодження.

### Обслуговування

Відкривати корпус монітору може лише кваліфікований технік.

- Якщо для ремонту або поєднання з іншими пристроями потрібен будь-який документ, будь ласка, зверніться до місцевого центру обслуговування. (будь ласка, див. главу «Центр інформації для клієнтів»)
- Інформацію про перевезення див. у «Технічній характеристиці».
- Не залишайте монітор в автомобілі/ багажнику під прямим сонячним промінням.

### Примітка

Зверніться до кваліфікованого техніка, якщо монітор не працює як слід, або якщо Ви не розібралися з інструкціями.

### 1.2 Опис позначок

Подальші підрозділи описують позначки, які вживаються в документі.

### Примітки,застереження та попередження

У цьому керівництві частини тексту супроводжуються піктограмами і надруковані жирним шрифтом або курсивом. Такі частини тексту містять примітки, застереження або попередження. Вони використовуються так:

### Примітка

Ця піктограма позначає важливу інформацію та підказки, як ефективніше працювати із системою комп'ютера.

## Обережно

Ця піктограма позначає інформацію про те, як уникнути можливого пошкодження апаратного забезпечення або втрати даних.

### Увага!

Ця піктограма позначає можливу загрозу здоров'ю. Тут розказано, як уникнути проблеми.

Деякі попередження можуть бути в іншому форматі і не містити піктограми. У таких випадках специфічний вигляд попередження продиктований вимогами офіційного органу, відповідального за дотримання технічних стандартів.

### <span id="page-4-0"></span>1.3 Утилізація виробу та упаковки

Про відходи електричного та електронного обладнання -WEEE

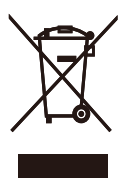

This marking on the product or on its packaging illustrates that, under European Directive 2012/19/EU governing used electrical and electronic appliances, this product may not be disposed of with normal household waste. You are responsible for disposal of this equipment through a designated waste electrical and electronic equipment collection. To determine the locations for dropping off such waste electrical and electronic, contact your local government office, the waste disposal organization that serves your household or the store at which you purchased the product.

Your new monitor contains materials that can be recycled and reused. Specialized companies can recycle your product to increase the amount of reusable materials and to minimize the amount to be disposed of.

All redundant packing material has been omitted. We have done our utmost to make the packaging easily separable into mono materials.

Please find out about the local regulations on how to dispose of your old monitor and packing from your sales representative.

Taking back/Recycling Information for

#### Customers

Philips establishes technically and economically viable objectives to optimize the environmental performance of the organization's product, service and activities.

From the planning, design and production stages, Philips emphasizes the important of making products that can easily be recycled. At Philips, end-of-life management primarily entails participation in national takeback initiatives and recycling programs whenever possible, preferably in cooperation with competitors, which recycle all materials (products and related packaging material) in accordance with all Environmental Laws and taking back program with the contractor company.

Your display is manufactured with high quality materials and components which can be recycled and reused.

To learn more about our recycling program please visit

http://www.philips.com/a-w/about/ sustainability.html

# <span id="page-5-0"></span>2. Налаштування монітору

### 2.1 Інсталяція

### До комплекту входять

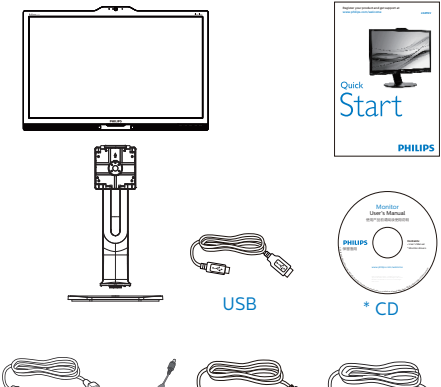

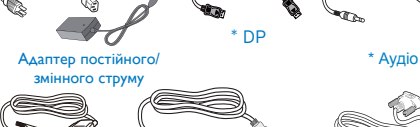

VGA \* HDMI

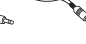

\* DVI

#### \*Залежить від країни

### Увага:

Користуйтеся лише цією моделлю адаптера змінного/постійного струму: Philips ADPC20120

### Інсталюйте основу

1. Розташуйте монітор долілиць на гладенькій поверхні. Поводьтеся обережно, щоб не подряпати і не пошкодити екран.

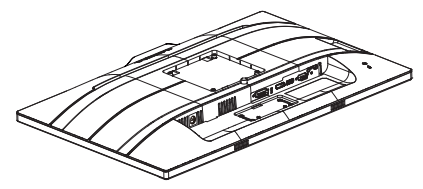

- 2. Утримуйте підставку обома руками.
	- (1) Легким рухом прикріпляйте підставку на монтажну ділянку VESA, поки засувка не заблокує підставку.
	- (2) Легким рухом прикріпіть основу до підставки.
	- (3) Пальцями затягніть гвинт, який знаходиться внизу основи, і надійно закріпіть основу на підставці.

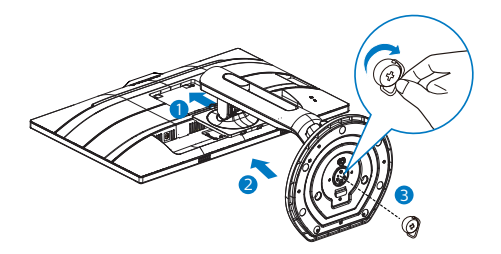

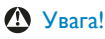

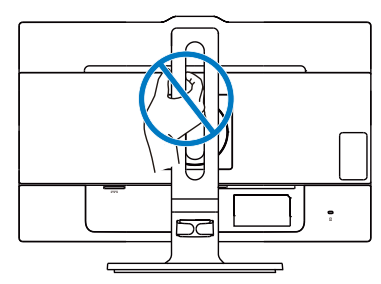

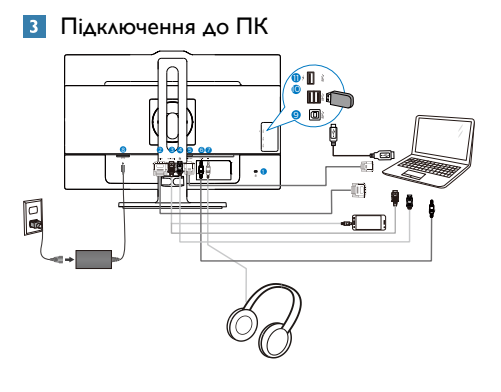

- **1** Kensington замок проти крадіжки
- **2** Bxia DVI
- **3** Вхід MHL-HDMI
- **4** Вхід порту дисплею
- **5** ВхідVGA
- **6** Вхід аудіо
- **7** Гніздо навушників
- **8** Вхід живлення змінного/постійного струму
- **9** вихідний потік USB
- **10** вхідний потік USB
- **11** Швидке зарядження USB

### Підключення до ПК

- 1. Надійно підключіть шнур живлення ззаду до монітору.
- 2. Вимкніть комп'ютер і вийміть з розетки шнур живлення.
- 3. Підключіть кабель сигналу монітора до сполучувача відео ззаду на комп'ютері.
- 4. Підключіть шнур живлення комп'ютера та монітор до найближчої розетки електромережі.
- 5. Увімкніть комп'ютер і монітор. Якщо монітор показує зображення, значить, інсталяцію виконано.

# **M** Vвага:

Примітка Бездротові пристрої USB 2,4 ГГц, такі як бездротова миша, клавіатура і гарнітура, можуть створювати інтерференцію зі швидкісним сигналом пристроїв USB 3.0, що може спричинити погану передачу радіосигналу. Якщо так трапиться, будь ласка, спробуйте зменшити ефект інтерференції наступними способами.

- Спробуйте тримати приймачі USB 2.0 подалі від порту USB 3.0.
- Користуйтеся стандартним кабелемподовжувачем USB або хабом USB, щоб збільшити відстань між бездротовим приймачем і портом підключеня USB 3.0.

### <span id="page-7-0"></span>2.2 Експлуатація монітору

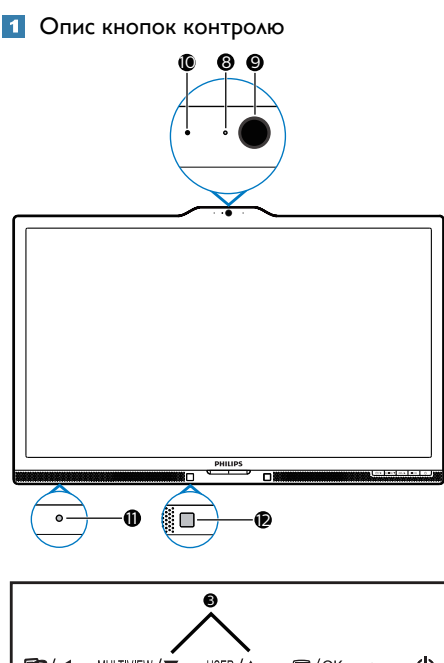

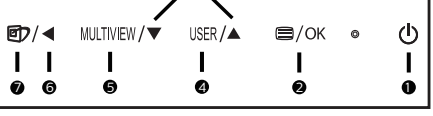

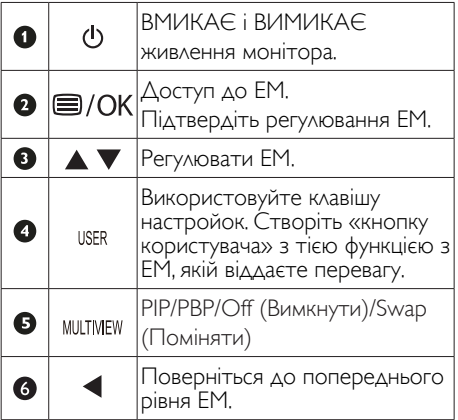

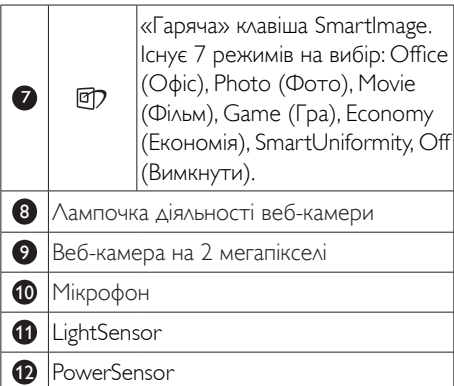

#### 2 Створіть особисту клавішу «User key» (Користувач)

Ця гаряча клавіша надає можливість встановити клавішу з улюбленою функцією.

1. Натисніть кнопку  $\blacksquare$  на передній панелі, щоб увійти до екрану ЕМ.

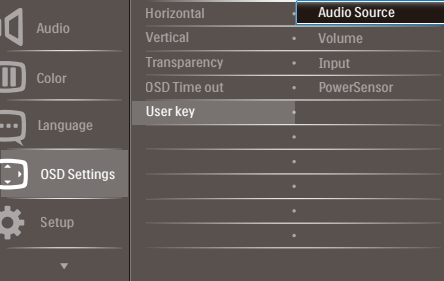

- 2. Натискайте кнопку ▲ або ▼, щоб вибрати головне меню [OSD Settings (Налаштування ЕМ)], а потім натисніть кнопку ОК.
- 3. Натискайте кнопку ▲ або ▼, щоб вибрати головне меню [User key(Користувач)], а потім натисніть  $K$ <sub>кнопку</sub>  $OK$ .
- 4. Натисніть кнопку ▲ або ▼, щоб вибрати бажану функцію: [Audio Source] (Джерело аудіо), [Volume] (Гучність), [Input] (Вхід) або [PowerSensor].
- 5. Натисніть кнопку ОК, щоб підтвердити вибір.

Тепер можна натиснути ярлик прямо на передній панелі. Для швидкого доступу з'явиться лише попередньо вибрана функція.

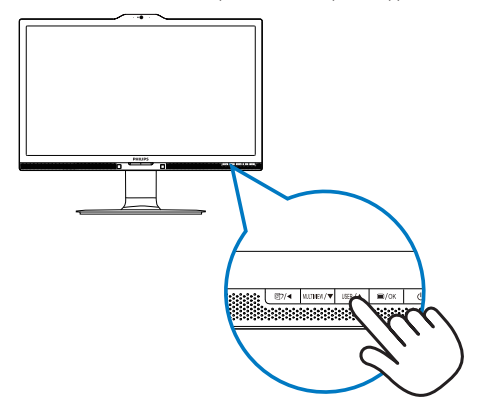

6. Наприклад, якщо гарячою клавішею вибрано [Audio Source] (Джерело аудіо), натисніть кнопку USER на передній панелі, і з'явиться меню [Audio Source] (Джерело аудіо).

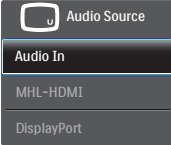

### Незалежне від входу відео відтворення аудіо

Монітор Philips може програвати аудіо з окремого джерела незалежно від входу відео.

- 1. Наприклад, можна програти плеєр MP3 з аудіо-джерела, підключеного до порту [Audio In] (Вхід аудіо) цього монітора, і продовжувати дивитися відео з джерела [MHL-HDMI] або [DisplayPort].
- 2. Натисніть кнопку = на передній панелі, щоб увійти до екрану ЕМ.

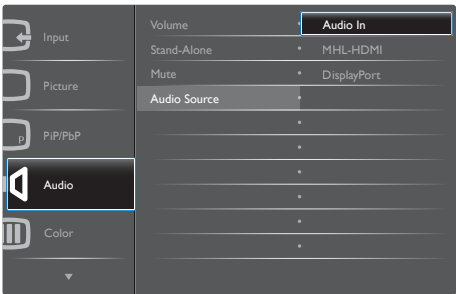

- 3. Натискайте кнопку ▲ або ▼, щоб вибрати головне меню [Audio] (Аудіо), а потім натисніть кнопку  $OK$ .
- 4. Натискайте кнопку ▲ або ▼, щоб вибрати головне меню [Audio Source] (Джерело аудіо), а потім натисніть кнопку **ОК**.
- 5. Натисніть кнопку ▲ або ▼, щоб вибрати бажане джерело аудіо: [DisplayPort], [MHL-HDMI] або [Audio In] (Вхід аудіо).
- 6. Натисніть кнопку  $OK$ , щоб підтвердити вибір.

### Примітка

- Коли наступного разу ви увімкнете монітор, джерелом аудіо за промовчанням буде вибрано попереднє джерело.
- Якщо ви бажаєте змінити його, слід знову пройти етапи вибору і обрати нове джелело аудіо за промовчанням.

### Опис екранного меню

### Що таке Eкранне Mеню (ЕМ)?

Екранне меню (ЕМ) - це особлива характеристика всіх РК-моніторів Philips. Вона надає можливість регулювати робочі характеристики екрану або вибрати функції моніторів прямо з вікна інструкцій екранного меню. Дружній до користувача інтерфейс екранного меню показаний нижче:

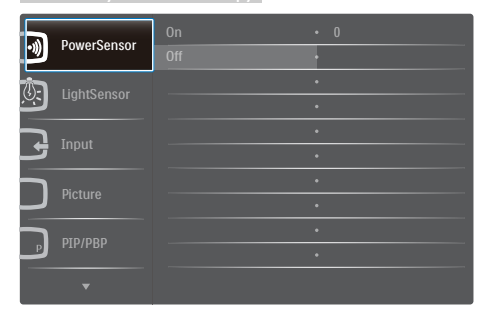

#### Основні та прості інструкції до контрольних клавіш

У вищенаведеному ЕМ можна натискати на кнопки на передній панелі монітора, щоб переміщувати курсор, і натисніть кнопку OK, щоб підтвердити вибір або зміну.

### ЕМ

Нижче подано загальний огляд

структури екранного меню. Його можна використовувати пізніше для орієнтації серед різноманітних налаштувань монітору.

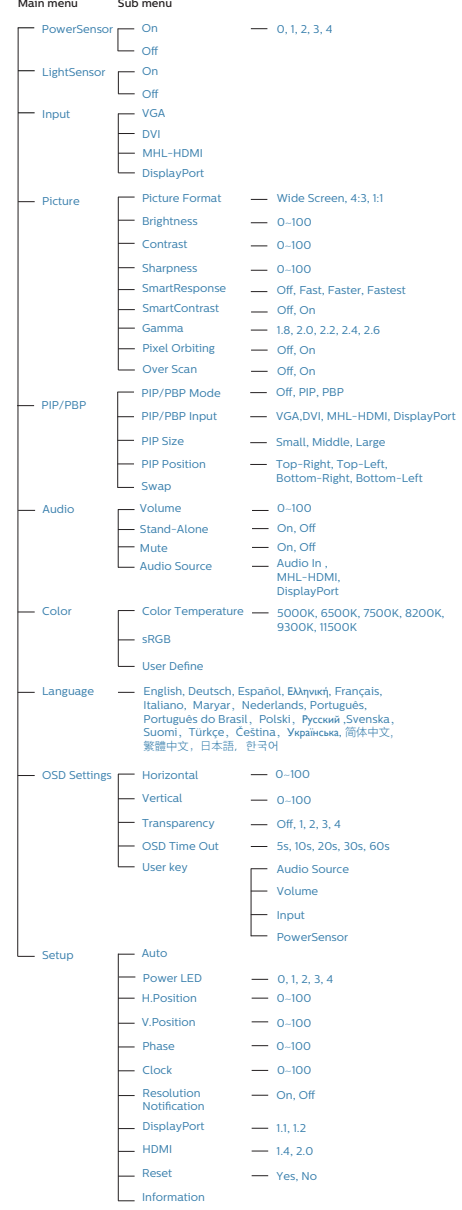

### Повідомлення про чіткість

Монітор має найкращі робочі характеристики з оригінальною чіткістю 3840 x 2160 на 60 Гц. Коли увімкнено живлення монітору на іншій чіткості, на екрані показано попередження: Користуйтеся 3840 x 2160 на 60 Гц, щоб отримати найкращий результат.

Показ попередження про первинну чіткість можна вимкнути у Налаштування в ЕМ (екранне меню).

#### Фізична функція  $\overline{6}$

#### Нахил

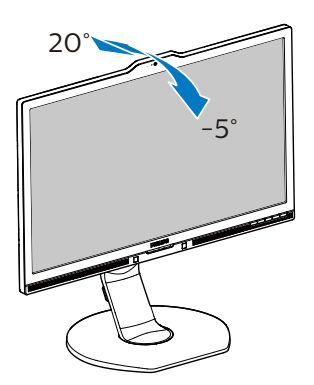

Обертовий

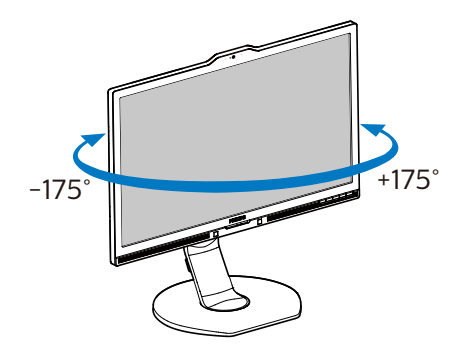

#### Регулювання висоти

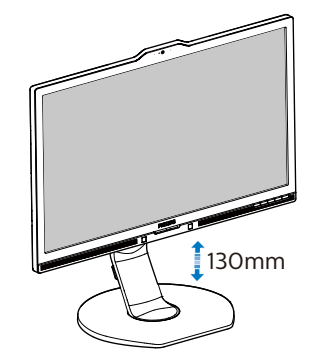

Вісь

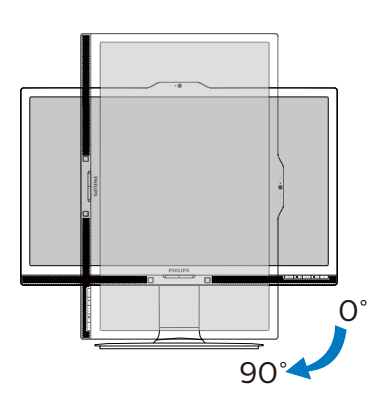

### <span id="page-11-0"></span>2.3 MultiView

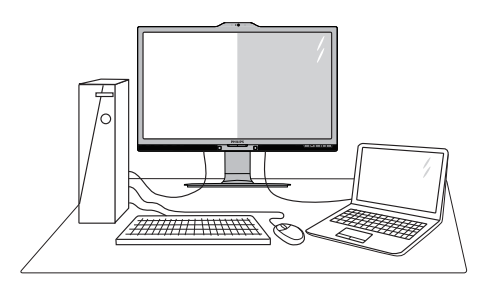

### $\blacksquare$ Шо це?

Multiview вмикає активне подвійне підключення і перегляд, щоб можна було одночасно працювати з розташованими поруч багатьма пристроями, такими як ПК або портативний ПК. Виконання багатьох задач стає зручним і простим.

### 2 Для чого це потрібно?

З дисплеєм ультрависокої чіткості Philips MultiView можна зручно підключатися до багатьох пристроїв вдома чи в офісі. З цим дисплеєм можна легко відтворювати різноманітний зміст з різних джерел на одному екрані. Наприклад: можна спостерігати живу трансляцію відеоновин з аудіо в маленькому вікні, одночасно працюючи над блогом. Також можна редагувати файл Excel на Ultrabook і знаходитися в системі захищеної локальної мережі вашої компанії, щоб зі стаціонарного комп'ютера мати доступ до файлів у ній.

#### **3** Як активувати MultiView гарячою клавішею?

1. Натисніть гарячу клавішу MULTIVIEW прямо на передній панелі.

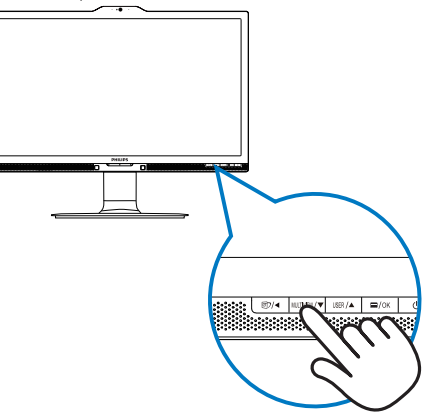

2. З'являється меню вибору MultiView. Натисніть кнопку ▲ або ▼, щоб зробити вибір.

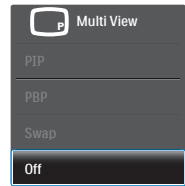

3. Натисніть кнопку ОК, щоб підтвердити вибір і автоматично вийти.

#### Як активувати MultiView з ЕМ?

Окрім гарячої клавіші MULTIVIEW прямо на передній панелі, функцію MultiView можна вибрати з ЕМ.

1. Натисніть кнопку  $\blacksquare$  на передній панелі, щоб увійти до екрану ЕМ.

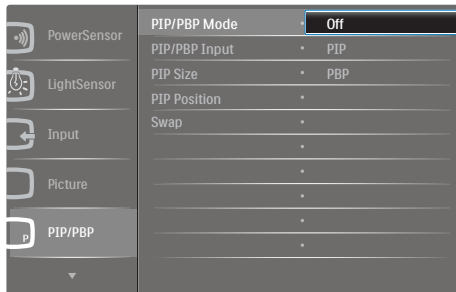

- • Натискайте кнопку ▲ або ▼, щоб вибрати головне меню [PIP / PBP], а потім натисніть кнопку  $\overline{\textsf{OK}}$
- • Натискайте кнопку ▲ або ▼, щоб вибрати головне меню [PIP / PBP Mode] (Режим PIP / PBP), а потім натисніть кнопку ОК.
- • Натискайте кнопку ▲ або ▼, щоб вибрати [PIP] або [PBP].
- Тепер можна повернутися, щоб встановити [PIP / PBP Input] (Вхід PIP / PBP), [PIP Size] (Розмір РіР), [PIP Position] (Розташування PiP) або [Swap] (Поміняти).
- 2. Натисніть кнопку ОК, щоб підтвердити вибір.
- **5** MultiView в ЕМ
- PIP / PBP Mode (Режим PIP / PBP): Існує два режими для MultiView: [PIP] i [PBP].

[PIP]: Зображення в зображенні

Відкрийте підвікно з іншого джерела сигналу.

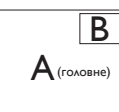

Коли не визначено підджерело: B

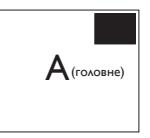

[PBP]: Зображення за зображенням

Відкрийте поруч підвікно з іншого джерела сигналу.<br>  $A \overline{B}$ 

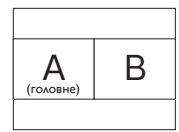

Коли не визначено підджерело:  $\overline{A}$ 

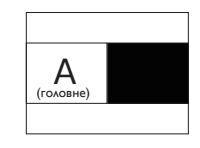

### Примітка

Чорна смуга вздовж верхнього та нижнього країв екрану потрібна для дотримання правильної пропорції в режимі PBP.

- PIP / PBP Input (Вхід PIP / PBP): Джерелом піддисплею можна вибрати один з чотирьох входів відео: [VGA], [DVI], [MHL-HDMI] і [DisplayPort].
- PIP Size (Розмір РіР): Коли активовано РіР, можна вибрати один з трьох розмірів підвікна: [Small] (Маленьке), [Middle] (Середнє), [Large] (Велике).

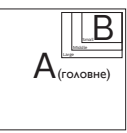

**PIP Position (Розташування РіР)**: Коли активовано РіР, можна вибрати одне ііз двох розташувань підвікна.

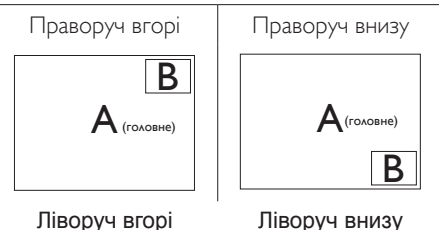

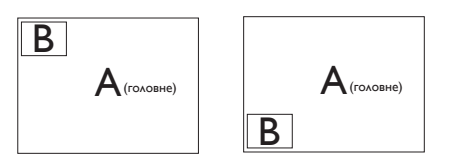

• Swap (Поміняти): Джерела головного та підзображення міняються місцями на екрані.

Обмін джерел А і В в режимі [PIP]:

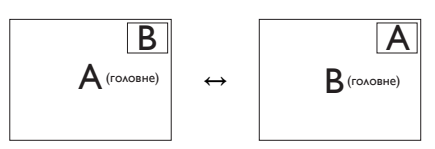

Обмін джерел А і В в режимі [PBP]:

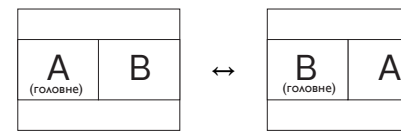

• **Оff (Вимкнути):** Зупинити функцію MultiView.

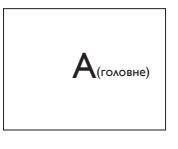

### Примітка

Коли ви виконуєте функцію SWAP (Поміняти), одночасно поміняються джерела відео та його аудіо. (Подробиці див. на стор. 7 Незалежне від входу відео відтворення аудіо)

### <span id="page-14-0"></span>2.4 Зніміть конструкцію основи для підвішенняVESA

Перш ніж почати розбирати основу монітора, будь ласка, виконайте інструкції, щоб уникнути будь-якого можливого пошкодження або травмування.

1. Розтягніть основу монітора на максимальну висоту.

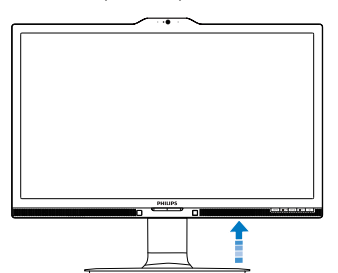

2. Розташуйте монітор долілиць на гладенькій поверхні. Поводьтеся обережно, щоб не подряпати і не пошкодити екран. Потім підійміть підставку монітора.

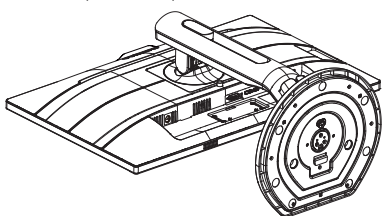

3. Утримуючи натиснутою кнопку вивільнення, нахиліть основу і втягніть її назовні.

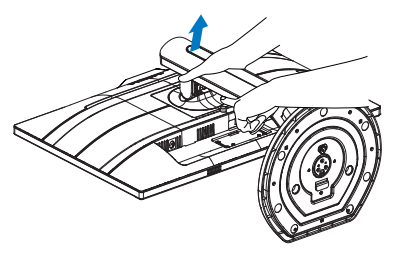

### Примітка

Монітор підходить для 100 мм х 100 мм сумісного зVESA монтажного інтерфейсу. Монтажний гвинтVESA M4. Зв'яжіться з виробником щодо кріплення на стіні.

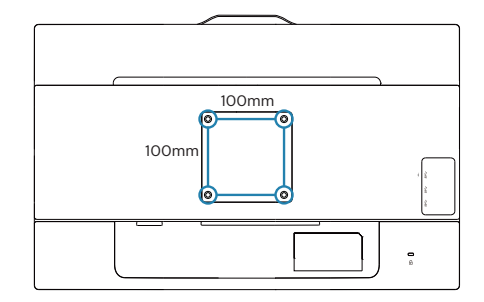

## <span id="page-15-0"></span>2.5 Знайомство MHL (Mobile High-Definition Link)

### $\blacksquare$ Шо це?

Mobile High Definition Link (MHL) - це інтерфейс мобільного аудіо-відео для прямого підключення мобільних телефонів та інших портативних пристроїв до дисплеїв високої чіткості.

Додатковий кабель MHL надає можливість просто підключати мобільний пристрій, сумісний з MHL, до цього великого дисплею Philips MHL і перелядати надзвичайно реалістичні відео HD з якісним цифровим звуком. Тепер ви можете не лише насолоджуватися мобільними іграми, фото, фільмами та іншими задачами на великому екрані. Одночасно можна заряджувати мобільний пристрій так, що заряд пристрою більше ніколи не закінчиться посеред виконання задачі.

### 2 Як користуватися функцією MHL?

Щоб скористуватися функцією MHL, знадобиться мобільний пристрій з Сертифікатом MHL. Щоб знайти список пристроїв з Сертифікатом MHL, відвідайте сайт MHL (http://www.mhlconsor tium.org)

Також вам знадобиться додатковий спеціальний кабель, сертифікований MHL, для користування цією функцією.

### Як це працює? (як підключитися?)

Сполучіть додатковим кабелем MHL порт міні-USB збоку на мобільному пристрої та порт [MHL-HDMI] з позначкою збоку на моніторі. Тепер можна переглядати зображення на великому екрані та користуватися всіма функціями мобільного пристрою: Інтернет, ігри, фотографії. Якщо монітор має функцію динаміка, можна слухати і музичний супровід. Коли відключено кабель MHL або вимкнено мобільний пристрій, функція MHL автоматично вимкнеться.

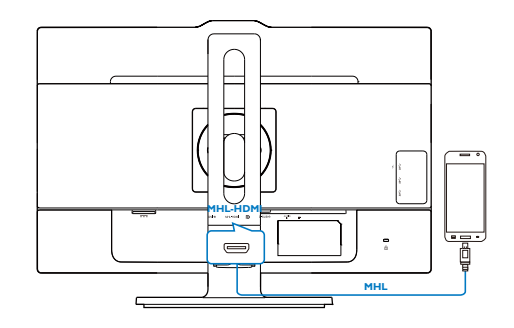

### Примітка

- • Позначений як [MHL-HDMI] порт це єдиний на моніторі порт, який підтримує функцію MHL для кабелю MHL. Зверніть увагу, що сертифікований MHL кабель відрізняється від стандартного кабелю HDMI.
- Мобільний пристрій, сертифікований MHL, слід купувати окремо
- Може знадобитися вручну увімкнути монітор в режим MHL-HDMI, щоб активувати монітор, якщо у вас вже працюють інші пристрої, підключені до доступних входів
- Очікування/Вимкнення енергозбереження ErP не дійснедля зарядження MHL
- Цей дисплей Philips має сертифікат MHL. Однак, якщо ваш пристрій MHL не підключається або не працює, подивіться відповіді на розповсюджені питання або зверніться безпосередньо до продавця. Виробник пристрою може вимагати придбати кабель MHL або адаптер саме його фірми, щоб вони могли працювати з приладами MHL інших виробників. Зверніть увагу: це не є несправністю дисплею Philips.

# <span id="page-16-0"></span>3. Оптимізація зображення

### 3.1 SmartImage

### $\blacksquare$ Шо це?

SmartImage надає попередні налаштування, які оптимізують показ різних типів змісту, динамічно регулюючи яскравість, контраст, колір та чіткість у реальному часі. З чим би ви не працювали: текстові задачі, показ зображень або перегляд відео, Philips SmartImage чудово оптимізує роботу монітору.

### Для чого це потрібно?

Вам потрібен монітор, який оптимізує показ Вашого улюбленого змісту? SmartImage динамічно регулює яскравість, контраст, колір та чіткість у реальному часі, щоб покращити якість показу на Вашому моніторі.

### Як це працює?

SmartImage є ексклюзивною передовою технологією Philips, яка аналізує зміст, який показано на екрані. Залежно від вибраного Вами сценарію, SmartImage динамічно підсилює контраст, насиченість кольору та чіткість зображень, щоб покращити якість показу – все в реальному часі, а Вам слід лише натиснути на єдину кнопку.

### Як активувати SmartImage?

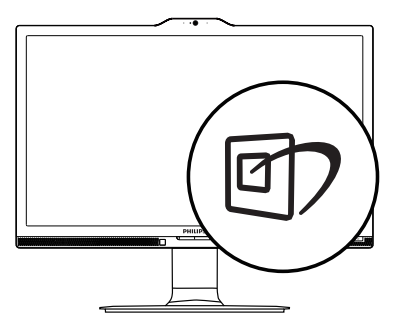

1. Натисніть <sup>Э</sup>. щоб запустити ЕМ SmartImage.

- 2. Продовжуйте натискати ▼ ▲, щоб перемикатися між Office, Photo, Movie, Game, Economy, SmartUniformity, Off (Офіс, Фото, Кіно, Гра, Економія, SmartUniformity, Вимкнути).
- 3. EM SmartImage залишатиметься на екрані 5 секунд. Також можна натиснути «OK» (ОК), щоб підтвердити дію.

Існує 7 режимів на вибір: Office, Photo, Movie, Game, Economy, SmartUniformity, Off (Офіс, Фото, Фільм, Гра, Економія, Smar tUniformity, Вимкнути).

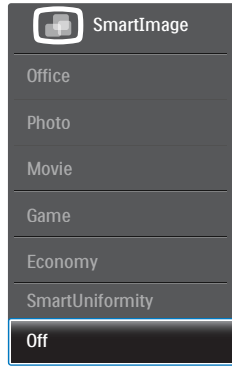

- **Office (Офіс):** Підсилює текст і зменшує яскравість, щоб полегшити читання і зняти напругу з очей. Цей режим значно покращує придатність до читання та продуктивність праці зі зведеними таблицями, файлами PDF, сканованими статтями та іншими розповсюдженими офісними задачами.
- **Photo (ФОТО):** Цей профіль поєднує насиченість кольору, динамічний контраст і підсилення чіткості, щоб показувати фотографії та інші зображення надзвичайно розбірливо, зберігаючи кольори, уникаючи викривлень.
- Моvie (Фільм): Підсилене освітлення предметів, поглиблена насиченість кольору, динамічний контраст і неперевершена чіткість показують кожний фрагмент у темних ділянках

<span id="page-17-0"></span>відео-зображення, не дають кольору стати слабким у світлих ділянках, зберігає правильний баланс питомих значень, щоб отримати найякісніше зображення.

- **Game (Гра):** Застосовує прискорення внутрішнього годинника, щоб здобути блискавичну швидкість анімації. Зменшує ефект уламчастих абрисів у рухомих зображеннях. Підсилює контрастність для яскравої та тьмяної палітри. Любителі комп'ютерних ігор будуть у захваті!
- Есопоту (Економний): У цьому профілі яскравість і контраст регулюються, підсвічення піддається тонкому налаштуванню для правильного показу щоденних офісних задач і зменшення енергоспоживання.
- SmartUniformity: Різниця яскравості та кольору різних частин екрана розповсюджене явище на РК-моніторах. Типова однорідність сягає близько 75 - 80 %. З особливою характеристикою Philips SmartUniformity однорідність дисплею перевищує 95 %. Це створює суцільне природне зображення.
- **Оff (Вимкнути):** Нема оптимізації за допомогою SmartImage.

### 3.2 SmartContrast

### $\blacksquare$ Шо це?

Унікальна технологія, яка динамічно аналізує показаний зміст і автоматично оптимізує контраст монітору, щоб зображення було максимально розбірливим і приємним для перегляду. Підсилене підсвічення надає чіткіше зображення у сценах із яскравим освітленням, а зменшене підсвічення дозволяє краще показати зображення на темному тлі.

### Для чого це потрібно?

Ви бажаєте отримати найкращу чіткість та зручність перегляду будь-якого типу змісту. SmartContrast динамічно контролює контраст і регулює підсвічення, щоб отримати чітке яскраве зображення для ігор та відео або показує чіткий, легкий для читання текст для офісної роботи. Зменшивши споживання живлення монітором, Ви зберігаєте кошти на електроенергію і продовжуєте строк роботи монітору.

### Як це працює?

Коли Ви активуєте SmartContrast, він у реальному часі аналізуватиме зміст, який Ви показуєте, щоб регулювати кольори та контролювати інтенсивність підсвічення. Ця функція динамічно підсилює контраст для покращення якості перегляду відео та зображення у відеоіграх.

# <span id="page-18-0"></span>4. Сенсор живлення PowerSensor™

#### Як це працює?

- PowerSensor працює за принципом передачі та прийому безпечних інфрачервоних сигналів, які визначають присутність користувача.
- Коли користувач є перед монітором, монітор працює як звичайно, з налаштованими користувачем яскравістю, контрастом, кольором тощо.
- Якщо монітор встановлено на 100 %<br>яскравість, коли користувач полишає своє місце і більше не знаходиться перед монітором, монітор автоматично<br>зменшує енергоспоживання до 80 %.

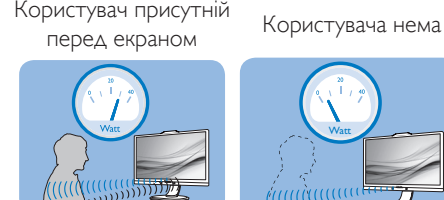

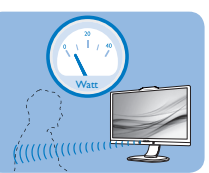

Приклад енергоспоживання наведений лише як загальна інформація.

### 2 Налаштування

#### Налаштування за замовчанням

PowerSensor налаштований визначати присутність користувача на відстані між 30 та 100 см (12 і 40 дюймів) від дисплею і під кутом п'ять градусів праворуч і ліворуч від монітору.

Налаштування користувача

Якщо Вам зручніше сидіти поза вказаною ділянкою, виберіть сильніший сигнал для оптимальної ефективності визначення: Чим вище налаштування, тим сильніше сигнал визначення. Для максимальної ефективності PowerSensor та правильного визначення, будь ласка, розташуйтеся прямо перед монітором.

- Якщо Ви знаходитесь на відстані понад 100 см або 40 дюймів від монітору, користуйтеся максимальною силою сигналу визначення для відстаней до 120<br>см або 47 дюймів. (Налаштування 4)<br>Оскільки темна тканина має тенденцію
- поглинати інфрачервоні сигнали навіть

коли користувач знаходиться на відстані 100 см або 40 дюймів від дисплею, збільшіть силу сигналу, якщо Ви вдягнені у чорне або темне.

#### Відстань до сенсора

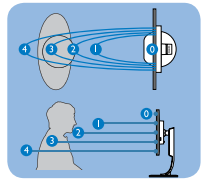

#### Режим пейзаж/портрет

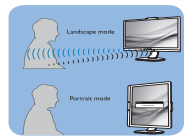

Ілюстрації вище наведені лише для довідки

### Як зробити налаштування

Якщо PowerSensor працює неправильно у ділянці за замовчанням або поза нею, можна тонко налаштувати визначення:

- Пристосуйте кнопку USER, яка працюватиме гарячою клавішею PowerSensor. Див. розділ «Створіть особисту клавішу USER (Користувач)» (Якщо ваш дисплей оснащений гарячою клавішею «Sensor», перейдіть до наступного кроку.)
- Натисніть гарячу клавішу PowerSensor.
- Поверніть Powersensor на.
- Виберіть Налаштування 4 і натисніть ОК.
- Перевірте нове налаштування, щоб пересвідчитися, чи правильно PowerSensor визначає Ваше розташування.
- PowerSensor функція призначена працювати лише у режимі Landscape (Пейзаж) - горизонтально. Після увімкнення PowerSensor він автоматично вимкнеться, якщо монітор використовується у режимі Portrait (Портрет) - 90 градусів/ вертикальне розташування; режим автоматично вмикається, коли монітор повертається на фабричне налаштування Landscape (Пейзаж).

### Примітка

Вибраний вручну режим PowerSensor залишатиметься додатковим, поки він не буде відрегульований, або не буде викликаний режим за замовчанням. Якщо PowerSensor надмірно чутливий до руху поруч, будь ласка, встановіть меншу силу сигналу.

# <span id="page-19-0"></span>5. LightSensor

### $\blacksquare$ Шо це?

Light Sensor – це унікальна інтелектуальна технологія оптимізації якості зображення шляхом вимірювання й аналізу вхідного сигналу для автоматичного регулювання налаштувань якості зображення. Pа допомогою датчика Light Sensor регулює яскравість зображення залежно від умов навколишнього освітлення.

#### **2** Як активувати LightSensor?

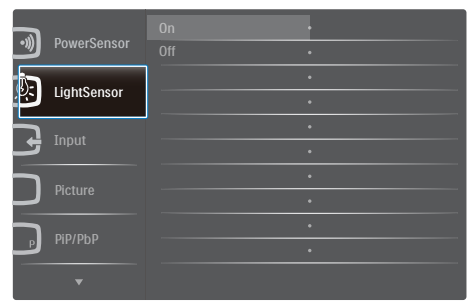

- 1. Натисніть кнопку  $\blacksquare$  на передній панелі, щоб увійти до екрану ЕМ.
- 2. Натисніть кнопку ▲ або ▼, щоб вибрати головне меню [LightSensor (Датчик світла)], а потім натисніть кнопку OK.
- 3. Натисніть кнопку ▲ або ▼, щоб увімкнути чи вимкнути LightSensor.

# <span id="page-20-0"></span>6. Вбудована веб-камера з мікрофоном

### Примітка

#### Для роботи веб-камери необхідне USBпідключення між монітором і ПК.

Веб-камера надає можливість влаштовувати інтерактивні відео- і аудіоконференції по Інтернет. Вона надає бізнесменам найзручніший і найлегший спосіб спілкуватися з колегами у всьому світі, заощаджуючи час і гроші. Залежно від того, яке ПЗ використовується, також можна робити фотографії, ділитися файлами або користуватися лише мікрофоном, не вмикаючи веб-камеру. Лампочки мікрофону і діяльності знаходяться з боку веб-камери на панелі дисплею.

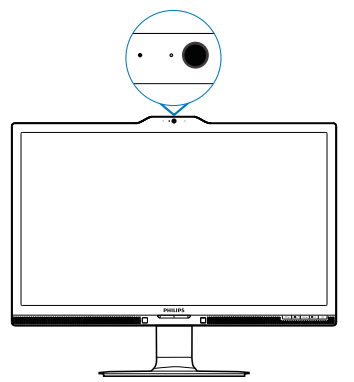

### 6.1 Вимоги системи ПК

- Операційна система: Microsoft Windows 7, Microsoft Windows Vista, Microsoft Windows XP (SP2) і будь-яка інша операційна система, яка підтримує UVC/UAC (Сумісне з класом відео USB / Сумісне з класом аудіо) у стандарті USB 2.0
- Процесор: 1,6 ГГц або вище
- • Оперативна пам'ять: 512 МБ (для XP) / 1 ГБ (для Vista і Windows7)
- Обсяг жорсткого диску: мінімум 200 МБ
- USB: USB 2.0 або вище, підтримка UVC/ UAC

### 6.2 Користування пристроєм

Монітор Philips з веб-камерою передає відео і звук через порт USB. Його можна активувати, підключивши кабель USB з ПК до вихідного потоку USB хабу USB на бічному ІО монітору.

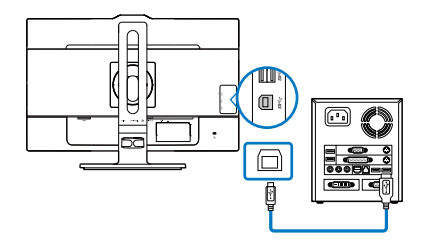

- Підключіть кабель USB до вихідного потоку USB-хабу на боці ІО монітору з боку ПК.
- Увімкніть ПК і переконайтеся, що підключення Інтернет працює як слід.
- Завантажте і активуйте безкоштовне ПЗ для спілкування он-лайн, таке як Skype, Internet Messenger або подібне до нього. Також можна підписатися на спеціальне ПЗ у тому разі, якщо знадобиться більш складний спосіб користування, такий як конференція з багатьма учасниками тощо.
- Веб-камера готова до спілкування або передачі телефонної розмови.
- Зробіть виклик, виконуючи іструкції до ПЗ.

### Примітка

Щоб налаштувати відео-виклик, слід мати надійне Інтернет-сполучення, провайдера послуг Інтернет і ПЗ на зразок Internet messenger або програми відеотелефонії. Переконайтеся, що людина, якій ви телефонуєте, має сумісне ПЗ для відеотелефонії. Якість робочих характеристик відео і аудіо залежить від діапазону, доступного для обох сторін. Особа, якій Ви телефонуєте, мусить мати пристрої і ПЗ з подібними характеристиками.

# <span id="page-21-0"></span>7. Технічні характеристики

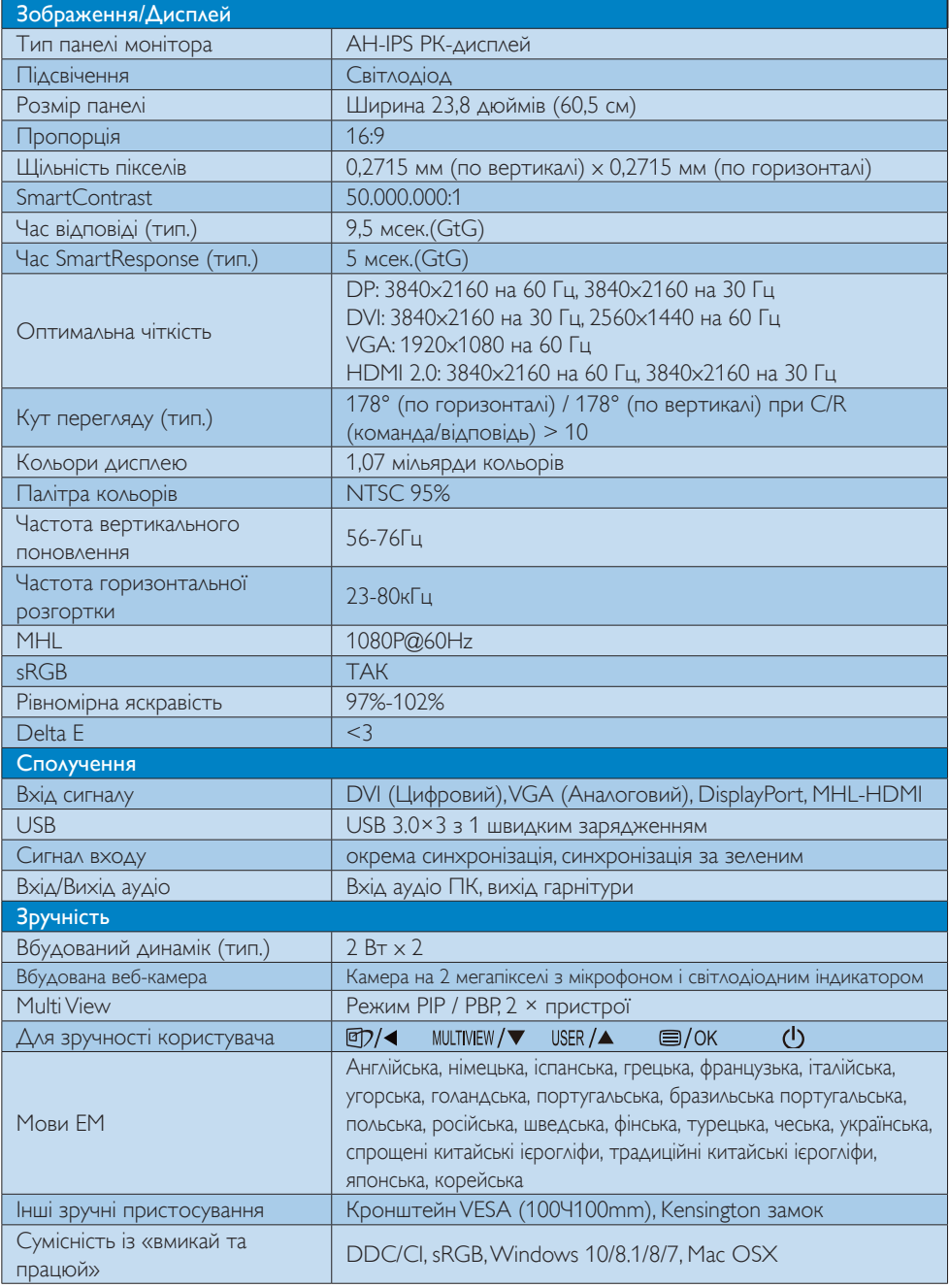

7. технічні характеристики

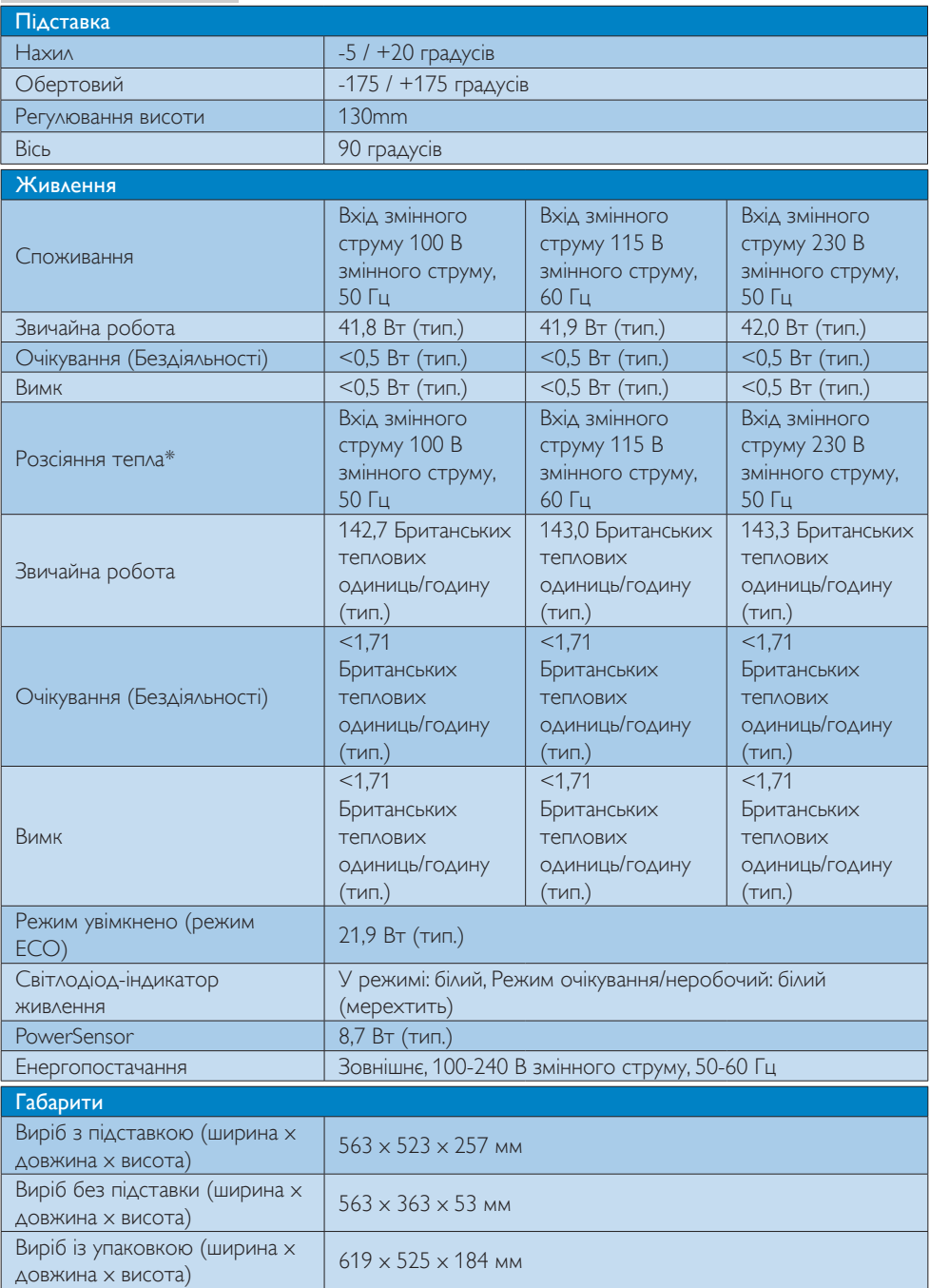

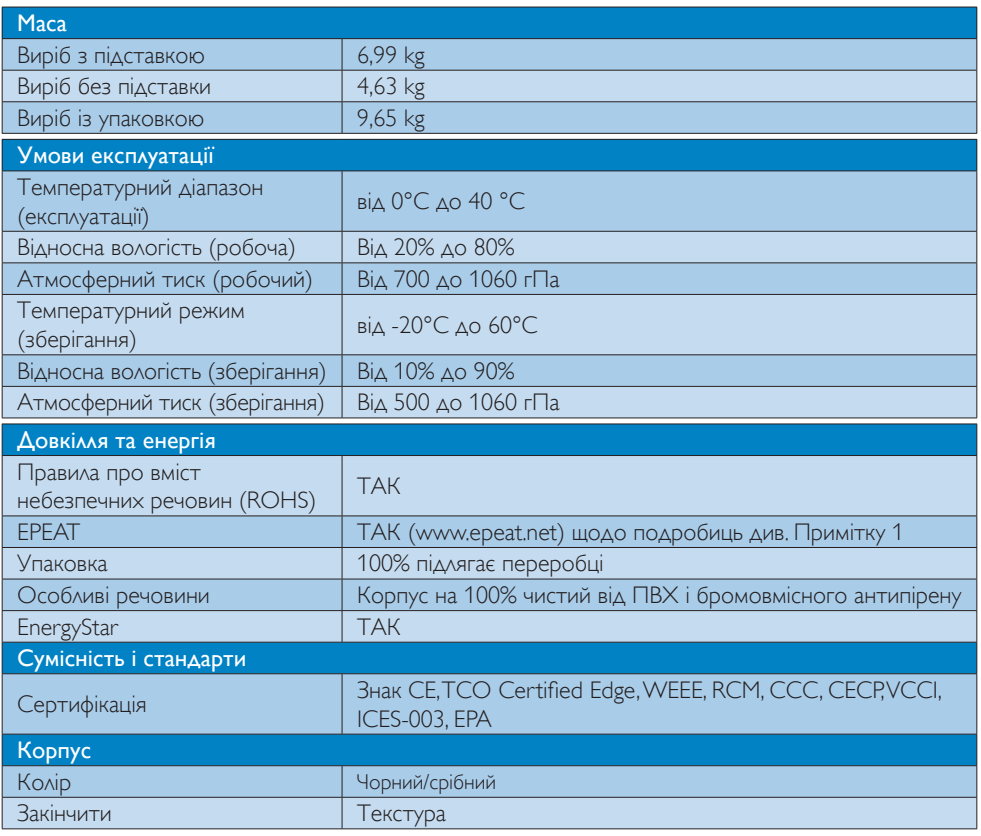

### Примітка

- 1. EPEAT Золото або Срібло дійсні лише там, де Philips реєструє виріб. Будь ласка, відвідайте [www.epeat.net](http://www.epeat.net), щоб дізнатися про реєстраційний статус у Вашій країні.
- 2. Ці дані можуть змінюватися без попередження. Завантажте найновішу версію брошури з www.philips.com/support.
- 3. Smart-час відгуку це оптимальне значення за тестами від шлюзу до шлюзу або від шлюзу до шлюзу (BW).

### <span id="page-24-0"></span>7.1 Чіткість і попередньо встановлені режими

#### Максимальна чіткість

1920 x 1080 при 60 Гц (аналоговий вхід) 3840 x 2160 при 60 Гц (цифровий вхід)

#### Рекомендована чіткість

3840 x 2160 при 60 Гц (цифровий вхід)

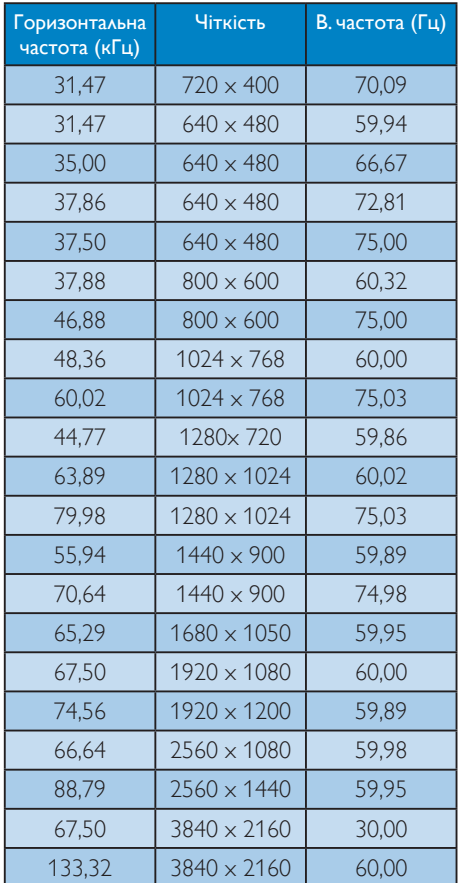

#### Примітка

Будь ласка, зверніть увагу, що дисплей працює найкраще з первинною чіткістю 3840 x 2160 при 60 Гц. Щоб отримати найкращу якість показу, будь ласка, викокнайте вказівки щодо чіткості.

Рекомендована роздільна здатність VGA: 1920x1080 на 60Hz DVI: 3840x2160 на 30Hz, 2560x1440 на 60Hz

HDMI 2.0/DisplayPort: 3840x2160 на 60Hz, 3840x2160 на 30Hz

Фабричне налаштування DisplayPort v1.1 підтримує роздільну здатність 3840 x 2160 на 30 Гц. Для оптимізованої роздільної здатності 3840 x 2160 на 60 Гц, будь ласка, увійдіть до ЕМ і змініть налаштування на DisplayPort v1.2. Також переконайтеся, будь ласка, що графічна карта підтримує DisplayPort  $v1.2$ .

Доріжка налаштування: [OSD ] / [Setup] / [DisplayPor t] / [1.1, 1.2] (ЕМ / Налаштування / DisplayPort / 1.1, 1.2)]

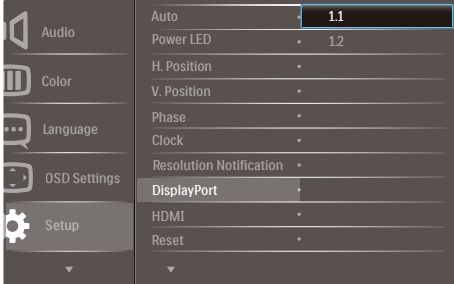

• Налаштування HDMI 1.4/2.0: фабричне налаштування HDMI 1.4, що підтримує більшість програвачів Blu-Ray/DVD. Можна змінити налаштування на HDMI 2.0, якщо його підтримує ваш програвач Blu-Ray/DVD.

Доріжка: [ЕМ] / [Настройка] / [HDMI] / [1.4,2.0]

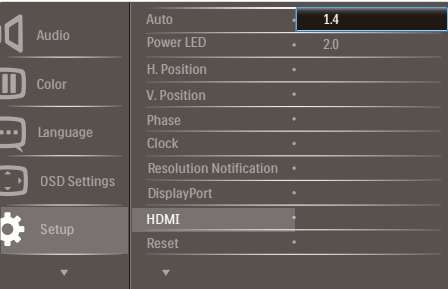

## <span id="page-25-0"></span>8. Управління живлення

Якщо Ви маєте сумісну з VESA DPM карту дисплею або ПЗ, інстальоване на ПК, монітор може автоматично зменшувати споживання електроенергії під час бездіяльності. Якщо визначено введення з клавіатури, миші або іншого пристрою введення, монітор автоматично «прокинеться». Наступна таблиця показує споживання електроенергії та повідомляє про цю особливу характеристику енергозбереження:

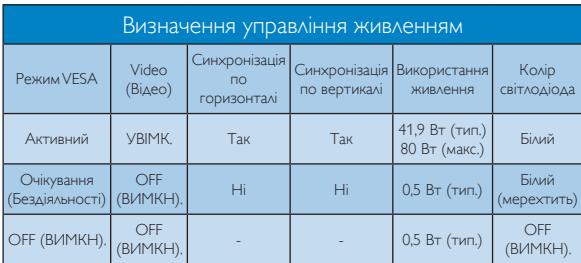

Наступне налаштування використовується, щоб вимірювати енергоспоживання монітора.

- Первинна чіткість:  $3840 \times 2160$
- Контраст: 50%
- Яскравість: 100%
- Температура кольору: 6500 К з повною матрицею білого

### Примітка

Ці дані можуть змінюватися без попередження.

# <span id="page-26-0"></span>9. Технічна підтримка та гарантійне обслуговування

### 9.1 Заява щодо кількості дефектів пікселів пласкопанельних моніторів Philips

Компанія Philips бореться за найвищу якість своїх виробів. Ми застосовуємо найновіші технології та суворо стежимо за якістю виробів. Проте часом не вдається уникнути дефектів пікселів або під-пікселів на панелях моніторів TFT, які використовуються у пласкопанельних моніторах. Жоден виробник не може гарантувати відсутність дефектів пікселів на всіх панелях. Проте Philips гарантує: будь-який монітор із неприпустимою кількістю дефектів буде полагоджено або замінено згідно гарантії. Ця примітка розповідає про різні типи дефектів пікселів та визначає припустиму кількість дефектів кожного типу. Щоб мати право на заміну або ремонт згідно гарантії, кількість дефектів пікселів на панелі моніторуTFT мусить перевищувати ці припустимі рівні. Наприклад, не більше 0,0004 % під-пікселів на моніторі можуть мати дефекти. Крім цього, Philips встановлює вищі стандарти для певних типів або комбінацій різних дефектів, які помітніші за інші. Таку політику наша компанія провадить у всьому світі.

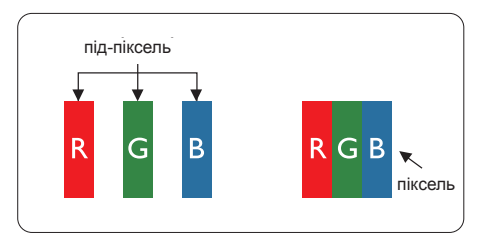

### Пікселі та підпікселі

Піксель – або елемент зображення – складається з трьох під-пікселів основних кольорів: червоного, зеленого та синього. Багато пікселів разом складаються в зображення. Коли всі під-пікселі пікселя підсвічені, три кольорові під-пікселі разом виглядають як один білий піксель. Коли всі пікселі темні, три кольорові під-пікселі разом виглядають як один чорний

піксель. Інші комбінації підсвічених і темних підпікселів виглядають як пікселі інших кольорів.

### Типи дефектів пікселів

Дефекти пікселів та під-пікселів по-різному виглядають на екрані. Існує дві категорії дефектів пікселів та декілька типів дефектів під-пікселів у кожній категорії.

#### Дефекти яскравих точок

Дефекти яскравих точок виглядає як пікселі або під-пікселі, які весь час світяться або «увімкнені». Яскрава точка - це під-піксель, який помітний на екрані, коли показано темне зображення. Існують різні типи дефекти світлих точок.

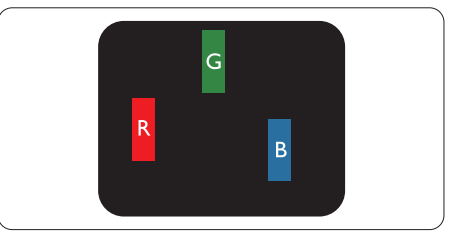

Один підсвічений червоний, зелений або синій під-піксель.

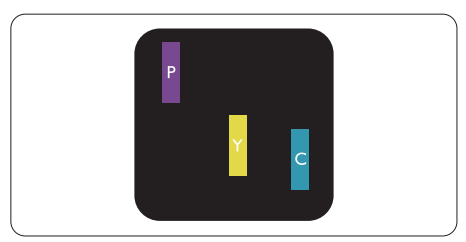

Два сусідні під-пікселі підсвічені:

- Червоний + синій = фіолетовий
- Червоний + зелений = жовтий
- Зелений + синій = лазурний (блакитний)

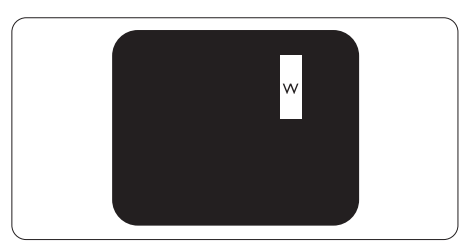

Три сумісні підсвічені під-пікселя (один білий піксель).

#### Примітка

Червона або синя яскрава точка мусить бути на 50 % світлішою за сусідні, а зелена – на 30 % яскравішою за сусідні точки.

#### Дефекти чорних точок

Дефект чорних точок виглядає як пікселі або під-пікселі, які завжди темні або «вимкнені». Темна точка – це під-піксель, який виділяється на екрані, коли монітор показує світле зображення. Існують різні типи дефекти чорних точок.

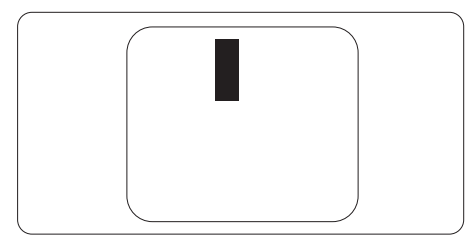

#### Відстань між дефектами пікселів

Через те, що помітніші ті дефекти пікселів та під-пікселів одного типу, які розташовані близько один від одного, Philips визначив припустиму відстань між дефектами пікселів.

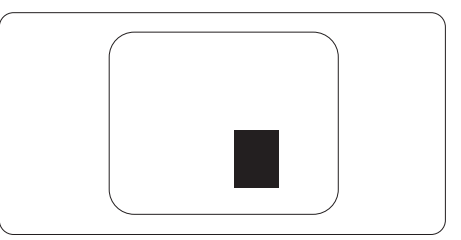

#### Припустимі дефекти пікселів

Для заміни або ремонту монітору за гарантією через дефекти пікселів протягом гарантійного періоду, кількість дефектів пікселів на панелі монітораTFT Philips мусить перевищити припустиму кількість, вказану в наступних таблицях.

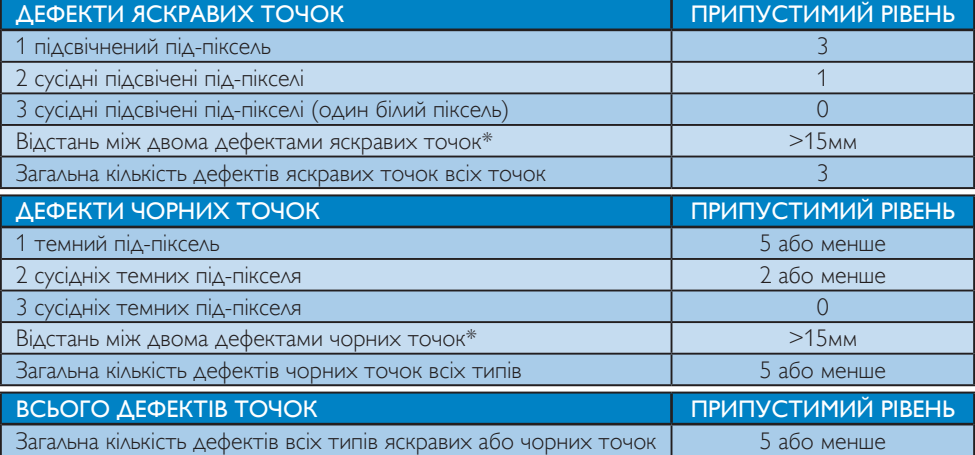

### <span id="page-28-0"></span>9.2 Технічна підтримка та гарантійне обслуговування

Щоб отримати детальнішу інформацію про гарантію та додаткову підтримку для цього регіону, відвідайте сайт www.philips.com/support або зверніться до місцевого Центру обслуговування клієнтів Philips.

Якщо ви бажаєте подовжити строк дії загальної гарантії, у Сертифікованому центрі обслуговування вам запропонують Післягарантійний пакет послуг.

Якщо ви бажаєте скористатися цією послугою, придбайте її протягом 30 календарних днів від дати придбання виробу. Протягом подовженого гарантійного строку обслуговування включає транспортування від вас, ремонт і повернення виробу, проте користувач сплачує всі додаткові кошти.

Якщо Сертифікований партнер з обслуговування не здатен виконати необхідний ремонт згідно пакету подовженої гарантії, ми, по можливості, знайдемо альтернативний спосіб впродовж придбаного вами подовженого гарантійного строку.

Дізнайтеся більше в Представника центру обслуговування Philips або місцевому контактному центрі (за номером обслуговування споживачів).

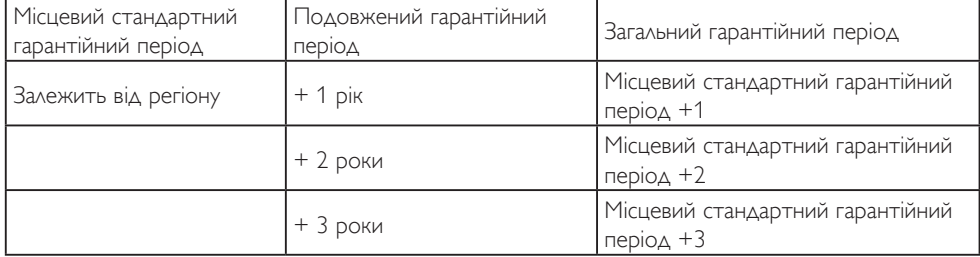

У списку нижче подано номер Центру осблуговування користувачів Philips.

\*\* Необхідно підтвердити покупку і придбати подовжену гарантію.

#### Контактна інформація для ЗАХІДНОЇ ЄВРОПИ:

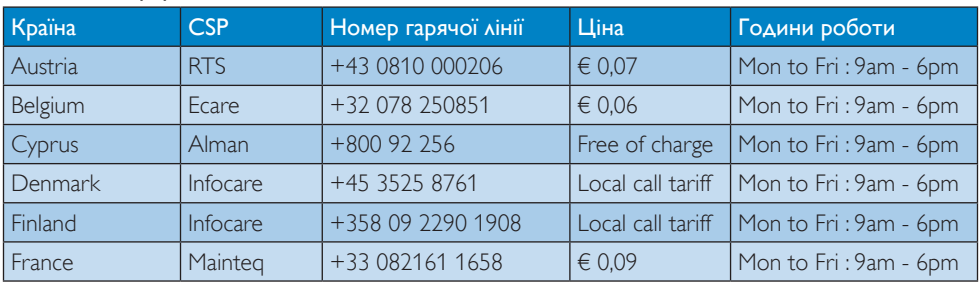

9. Технічна підтримка та гарантійне обслуговування

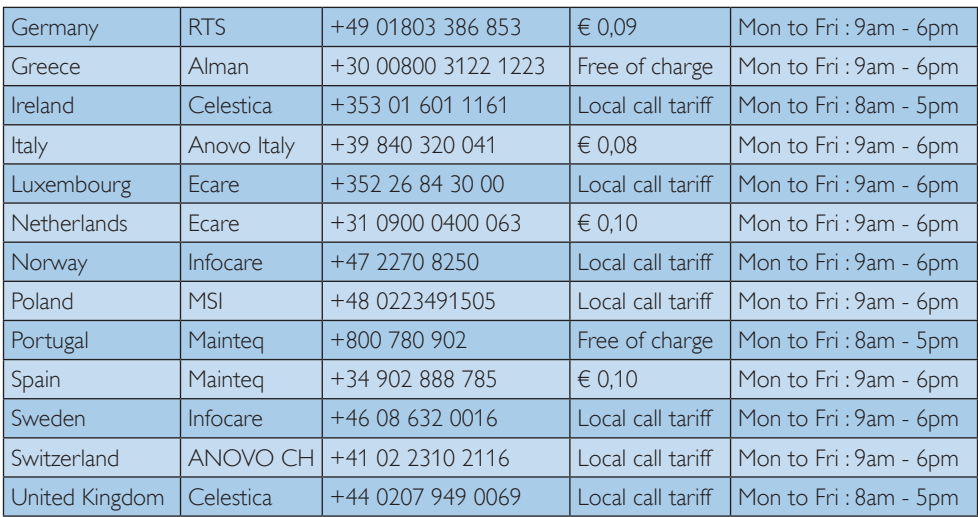

### Контактна інформація для ЦЕНТРАЛЬНОЇ ТА СХІДНОЇ ЄВРОПИ:

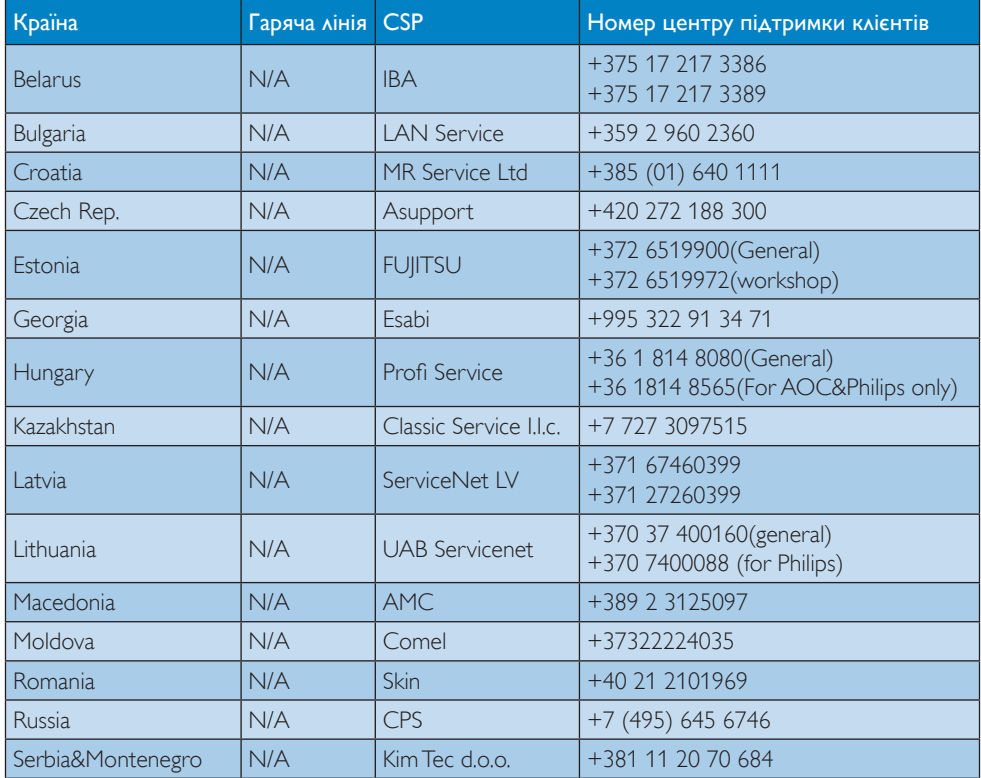

9. Технічна підтримка та гарантійне обслуговування

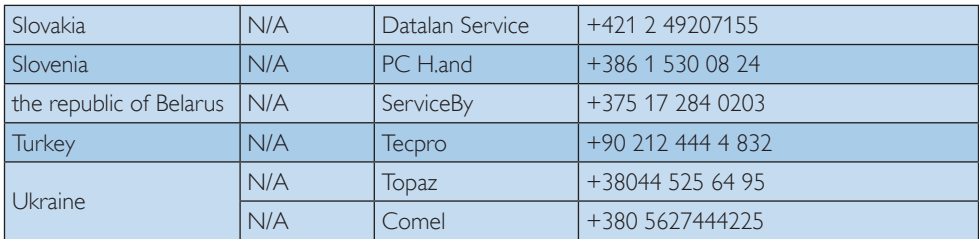

### Контактна інформація для ЛАТИНСЬКОЇ АМЕРИКИ:

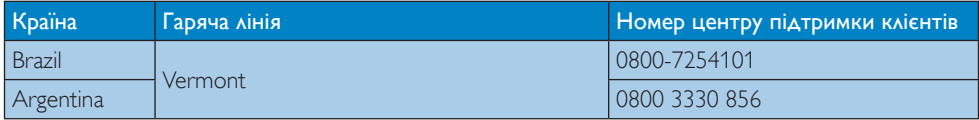

#### Контактна інформація для Китаю:

Китай

Номер центру підтримки клієнтів 4008 800 008

#### Контактна інформація для ПІВНІЧНОЇ АМЕРИКИ:

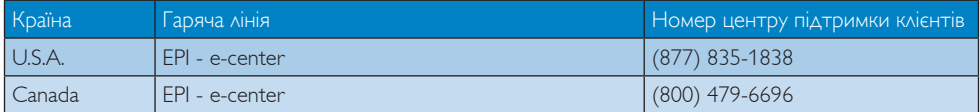

#### Контактна інформація для ПІВДЕННО-СХІДНОЇ АЗІЇ:

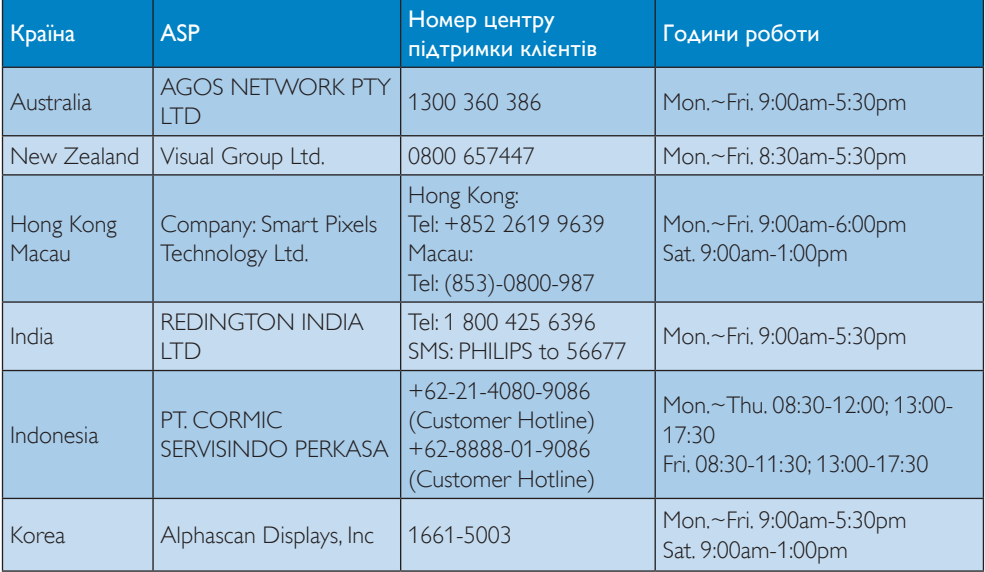

9. Технічна підтримка та гарантійне обслуговування

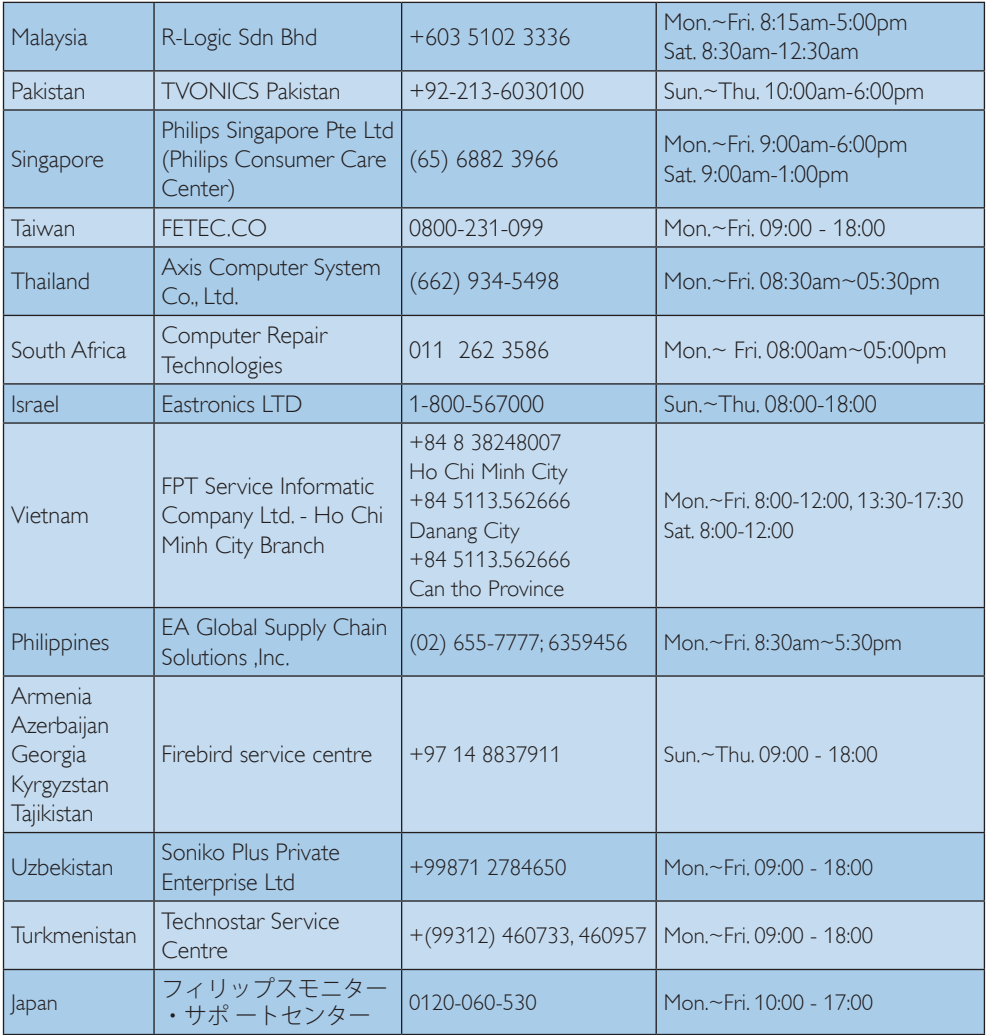

# <span id="page-32-0"></span>10. Усунення несправностей і розповсюджені питання

### 10.1Усунення несправностей

Ця сторінка стосується проблем, які може усунути сам користувач. Якщо Ви спробували ці методи, а проблема не зникла, зверніться до представника служби підтримки Philips.

#### $\blacksquare$ Розповсюджені проблеми

### Нема зображення (світлодіод живлення не світиться)

- Переконайтеся, що шнур живлення вставлено до розетки мережі та до монітору ззаду.
- Спочатку переконайтеся, що кнопка живлення спереду на моніторі знаходиться у положенні Вимк., а потім натисніть її, щоб перевести в положення Увім.

#### Нема зображення (світлодіод живлення білий)

- Переконайтеся, що комп'ютер увімкнено.
- Переконайтеся, що сигнальний кабель правильно підключений до Вашого комп'ютера.
- Переконайтеся, що не погнулися контакти на тому кінці кабелю монітору, який підключається до монітору. Якщо так - замініть або полагодьте кабель.
- Може бути активована особлива характеристика енергозбереження.

### На екрані сказано

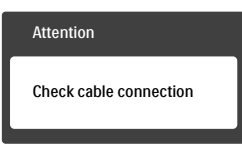

Переконайтеся, що кабель монітору правильно підключений до Вашого

комп'ютера. (Також див. Стисле Керівництво для Початку Експлуатації)

- Перевірте, чи не зігнулися контакти кабелю монітору.
- Переконайтеся, що комп'ютер увімкнено.

### Кнопка AUTO (Авто) не працює

• Функцію Auto (Авто) можна застосувати лише в режимі VGA-Analog (VGA-аналоговий). Якщо результат незадовільний, можна зробити налаштування вручну через ЕМ.

### Примітка

Функцію Auto (Авто) не можна застосувати в режимі DVI-Digital (DVI-цифровий) через те, що в ньому вона не є необхідною.

#### Очевидні ознаки диму або іскор

- Не виконуйте жодних кроків з усунення несправностей
- Заради безпеки негайно вимкніть монітор з електромережі
- Негайно зверніться до представника сервісного центру Philips.

### Проблеми зображення

#### Зображення розташоване не по центру

- Відрегулюйте розташування зображення функцією «Auto» (Авто) в Головних засобах контролю ЕМ.
- Відрегулюйте розташування зображення за допомогою Phase (Фаза) / Clock of Setup (Годинник налаштування) в Основний засіб контролю ЕМ. Працює лише в режимі VGA.

#### Зображення на екрані дрижить

Перевірте, чи надійно підключений сигнальний кабель до графічної плати або ПК.

#### Тремтіння по вертикалі

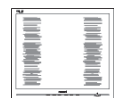

- <span id="page-33-0"></span>Відрегулюйте зображення функцією «Auto» (Авто) в Головних засобах контролю ЕМ.
- Усуньте вертикальні риски за допомогою Phase (Фаза) / Clock of Setup (Годинник налаштування) в Основний засіб контролю ЕМ. Працює лише в режимі VGA.

#### З'являється горизонтальне мерехтіння

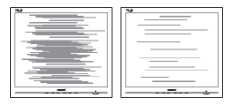

- Відрегулюйте зображення функцією «Auto» (Авто) в Головних засобах контролю ЕМ.
- Усуньте вертикальні риски за допомогою Phase (Фаза) / Clock of Setup (Годинник налаштування) в Основний засіб контролю ЕМ. Працює лише в режимі VGA.

#### Зображення виглядає розпливчастим, нерозбірливим або надто темним

Відрегулюйте контраст і яскравість в екранному меню.

#### «Залишкове зображення», «вигоряння зображення» або «привид зображення» залишається після вимкнення живлення.

- Неперервний показ непорушного або статичного зображення протягом тривалого часу може викликати «вигоряння», також відоме як «залишкове зображення» або «зображення-привид» на екрані. «Вигоряння», «залишкове зображення» або «зображення-привид» - це поширене явище у технології панелей РК-моніторів. У більшості випадків «вигоряння», «залишкове зображення» або «зображення-привид» поступово зникає протягом певного часу після того, як живлення було вимкнено.
- Завжди вмикайте рухливу екранну заставку, коли лишаєте монітор бездіяльним.
- Завжди активуйте задачу періодичного поновлення екрану, якщо РК-монітор показуватиме незмінний статичний зміст.
- Якщо не увімкнути екранну заставку або періодичне поновлення екрану, це може призвести до серйозного «вигоряння» або «залишкового зображення», «зображення-привида», які не зникають і не підлягають ремонту. Гарантія не розповсюджується на вищезгадане пошкодження.

#### Зображення виглядає спотвореним. Текст нечіткий або має зсуви.

Встановіть чіткість дисплею ПК на той же режим, на який рекомендовано встановити оригінальну чіткість екрану.

#### На екрані з'явилися зелені, червоні, сині, темні та білі крапки

Точки, що лишаються, є звичайною характеристикою рідких кристалів, які використовуються в сучасних технологіях. Детальніше про це почитайте у заяві щодо кількості бракованих пікселів.

#### \* Світло «Живлення увімкнено» надто яскраве і подразнює зір

Світловий покажчик «живлення увімкнено» можна регулювати у LED Setup (Налаштування світлодіода) в основних засобах контролю ЕМ.

Щоб отримати більше підтримки, див. список Центрів інформації для клієнтів та зверніться до представників служби підтримки клієнтів Philips.

\* Функції відрізняються залежно від дисплею.

### 10.2Загальні розповсюджені питання

Питання 1: Що робити, коли на екрані сказано «Cannot display this video mode» (Неможливо показати цей режим відео) під час інсталяції монітора?

- Відповідь: Рекомендована чіткість для цього монітора: 3840 x 2160 на 60 Гц.
- Від'єднайте всі кабелі, потім підключіть ПК до монітору, яким Ви користувалися раніше.
- **У Start (стартовому) меню Windows** виберіть панель Settings (Налаштування) / Control Panel (Контрольна панель). У Вікні контрольної панелі виберіть піктограму Display (Дисплей). На Display control panel (контрольній панелі дисплею) виберіть панель «Settings» (Налаштування). На паналеі налаштувань, у віконці «Desktop Area» (ділянка робочого столу) пересуньте повзун на 3840 x 2160 пікселів.
- **Відкрийте «Advanced Properties»** (Високотехнологічні властивості) і встановіть Refresh Rate (Частота поновлення) на 60 Гц, потім клацніть по ОК.
- • Перестартуйте комп'ютер і повторіть кроки 2 і 3, щоб переконатися, що ПК встановлено на 3840 x 2160 на 60 Гц.
- Вимкніть комп'ютер, відключіть старий монітор і повторно підключіть РК-монітор Philips.
- Увімкніть монітор, потім увімкніть ПК.

### Питання 2: Яка рекомендована частота поновлення РК-монітора?

- Відповідь: Рекомендована частота поновлення РК-моніторів становить 60 Гц. Якщо на екрані з'явилися спотворення, можна встановити частоту 75 Гц, щоб перевірити, чи зникнуть спотворення.
- Питання 3: Що таке файли .inf та .icm у посібнику користувача? Як інсталювати драйвери (.inf та .icm)?
- Відповідь: Це файли драйверів для Вашого монітору. Виконуйте інструкції

з керівництва користувача, щоб інсталювати драйвери. Комп'ютер може зробити запит про драйвери монітора (файли inf та .icm) або диск драйверів, коли Ви вперше інсталюєте монітор.

### Питання 4: Як регулювати чіткість?

Відповідь: Ваші відео-карта/графічний драйвер та монітор разом визначають доступні чіткості. Можна вибрати бажану чіткість на Control Panel (контрольній панелі) Windows® за допомогою «Display proper ties» (Властивості дисплею).

Питання 5: Що робити, якщо я забув(ла) послідовність дій під час регулювання через ЕМ?

Відповідь: Просто натисніть кнопку ОК, потім виберіть «Reset» (Скинути), щоб викликати всі оригінальні фабричні налаштування.

### Питання 6: РК-екран стійкий до подряпин?

Відповідь: Рекомендовано не струшувати поверхню панелі і захищати її від гострих і тупих предметів. Переконайтеся, що у поводженні з монітором Ви не застосовуєте сили або тиску до поверхні панелі. Це може вплинути на чинність гарантії.

### Питання 7: Як чистити поверхню РКекрану?

Відповідь: Для звичайного чищення користуйтеся чистою м'якою тканиною. Для кращого чищення використовуйте ізопропіловий спирт. Не використовуйте інші розчинники, такі як етиловий спирт, етанол, ацетон, гексан тощо.

### Питання 8: Чи можна змінити налаштування кольору монітору?

- Відповідь: Так, налаштування кольору можна змінити за допомогою ЕМ таким чином,
- • Натисніть «ОK», щоб показати ЕМ (екранне меню)
- Натисніть «Down Arrow» (стрілку вниз), щоб вибрати опцію «Color» (Колір), потім натисніть «ОK», щоб увійти до налаштування кольору. Нижче подано три види налаштування.
	- 1. Color Temperature (Температура кольору): Шість налаштувань: 5000 К, 6500 К, 7500 К, 8200 К, 9300 К і 11500 К. Із налаштуванням у діапазоні 5000 К, панель виглядає «теплою», із червоно-білим відтінком, тоді як температура 11500 К наділяє зображення «холодним білоблакитним відтінком».
	- 2. sRGB: Це стандарт налаштування, який забезпечує правильний обмін кольорами між різними пристроями (напр. цифровими камерами, моніторами, принтерами, сканерами тощо).
	- 3. User Define (За визначенням користувача): Користувач може вибрати бажані налаштування кольору, регулюючи червоний, зелений та синій кольори.

### Примітка

Показник кольору світла, який випромінюється нагрітим предметом. Це вимірювання вказується за абсолютною шкалою (у градусах Кельвіна). Нижчі температури у Кельвінах, такі як 2004 К, «червоні», вищі темпертури, такі як 9300 К - «блакитні». Нейтральна температура - це білий колір, 6504 К.

Питання 9: Чи можна підключити мій РКмонітор до будь-якого ПК, автоматизованого робочого місця або Макінтош?

Відповідь: Так. Всі РК-монітори Philips повністю сумісні із стандартними ПК, автоматизованими робочими місцями та Макінтош. Може знадобитися адаптер кабелю для підключення монітора до системи Макінтош. Будь ласка, зверніться до розповсюджувача Philips по докладнішу інформацію.

#### Питання 10: Чи працюють РК-монітори Philips за принципом «Вмикай і працюй»?

- Відповідь: Так, ці монітори сумісні за системою «Вмикай і працюй» з Windows 10/8.1/8/7, Mac OSX
- Питання 11: Що таке вигоряння/ прилипання зображення, залишкове зображення або зображення-привид на РКпанелях?
- Відповідь: Неперервний показ непорушного або статичного зображення протягом тривалого часу може викликати «вигоряння», також відоме як «залишкове зображення» або «зображення-привид» на екрані. «Вигоряння», «залишкове зображення» або «зображенняпривид» - це поширене явище у технології панелей РКмоніторів. У більшості випадків «вигоряння», «залишкове зображення» або «привид зображення» поступово зникатиме через певний час після вимикання живлення. Завжди вмикайте рухливу екранну заставку, коли лишаєте монітор бездіяльним. Завжди активуйте задачу періодичного поновлення екрану, якщо РК-монітор показуватиме незмінний статичний зміст.

#### <span id="page-36-0"></span>∩ Увага!

Якщо не увімкнути екранну заставку або періодичне поновлення екрану, це може призвести до серйозного «вигоряння» або «залишкового зображення», «зображенняпривида», які не зникають і не підлягають ремонту. Гарантія не розповсюджується на вищезгадане пошкодження.

- Питання 12: Чому мій дисплей показує нерізкий текст , символи спотворені?
- Відповідь: Ваш РК-монітор найкраще працює на оригінальній частоті 3840 x 2160 на 60 Гц. Будь ласка, користуйтеся цією чіткістю, щоб отримати найкращу якість зображення.
- Питання 13: Як розблокувати / заблокувати «гарячу» клавішу?
- Відповідь: Для того, щоб розблокувати / заблокувати «гарячу» клавішу натисніть і утримуйте протягом 10 секунд, після цього на екрані з'явиться вікно «Увага» зі статусом блокування / розблокування, яке зображено на малюнку нижче.

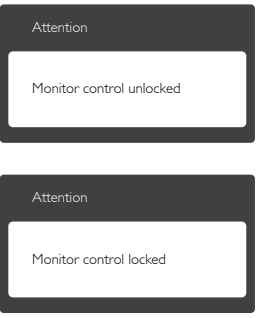

### 10.3Розповсюдженні питання про Multiview

#### Питання 1: Чи можна збільшити підвікно РіР?

Відповідь: Так, можна вибрати з 3 розмірів: [Small] (Маленьке), [Middle] (Середнє), [Large] (Велике). Можна натиснути , щоб увійти до ЕМ. Виберіть бажану опцію [PIP Size] (Розмір РіР) з головного меню [PIP / PBP].

#### Питання 2: Як слухати аудіо незалежно від відео?

Відповідь: Звичайно джерело аудіо приєднане до головного джерела зображення. Якщо ви бажаєте змінити вхід джерела аудіо (напр.: прослухати МР3 незалежно від входу джерела відео), можна натиснути  $\blacksquare$ , щоб увійти до ЕМ. Виберіть бажану опцію [Audio Source] (Джерело аудіо) з головного меню [Audio (Аудіо)] (Аудіо).

> Будь ласка, зверніть увагу: наступного разу, коли ви увімкнете монітор, він за замовчанням автоматично вибере те джерело аудіо, яке ви обрали минулого разу. Якщо ви бажаєте змінити його, слід знову пройти етапи вибору і обрати нове джерело аудіо, яке стане джерелом «за промовчанням».

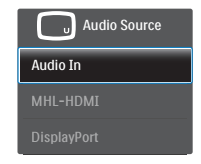

### <span id="page-37-0"></span>10.4Розповсюджені питання про MHL

#### Питання 1: Я не бачу зображення мобільного пристрою на екрані монатора

#### Відповідь:

- Будь ласка, перевірте, чи має мобільний пристрій сертифікат MHL.
- Підключати пристрої слід кабелем, сертифікованим MHL.
- Переконайтеся, що ви підключилися до порту MHL-HDMI, і на моніторі вибрано правильний вхід через селектор входу (передню панель або ЕМ)
- Цей виріб має офіційну сертифікацію MHL. Оскільки цей монітор є пасивним дисплеєм, будь ласка, прочитайте посібник до мобільного проистрою або зверніться до виробника мобільного пристрою, якщо виникнуть несподівані проблеми з входом MHL.

### **Attention**

#### No video input(MHL-HDMI)

- Переконайтеся, що мобільний пристрій не увійшов у режим очікування (сну). Якщо увійшов, ви побачите попередження на дисплеї. Коли "прокинеться" мобільний пристрій, дисплей монітора "прокинеться" і показуватиме зображення. Може знадобитися перевірити, що вибрано правильний вхід, якщо у перерві ви користувалися іншим пристроєм або підключали його
- Питання 2: Чому зображення на дисплеї монітора поганої якості? На моєму мобільному пристрої зображення набагато краще.

Відповідь:

- Стандарт MHL має фіксовані значення для входу і виходу: 1080 р на 30 Гц. Цей монітор відповідає цьому стандарту.
- Якість зображення залежить від якості оригінального змісту. Якщо зміст має високу чіткість (напр., HD або 1080р), тоді на моніторі дисплею він з'явиться в HD або 1080 Якщо оригінальний зміст має низьку чіткість (напр., QVGA), на мобільному пристрої він може виглядати добре через невеликий розмір екрана, але на великому екрані він буде виглядати погано.

#### Питання 3: Я не чую звук з дисплею монітора.

#### Відповідь:

- Переконайтеся, що дисплей монітора має вбудовані динаміки, і збоку на моніторі, а також збоку на мобільному пристрої увімкнено гучність. Ви також можете забажати користуватися додатковими навушниками.
- Якщо дисплей монітора не має вбудованих динаміків, можна підключити додаткові навушники до виходу на моніторі. Будь ласка, переконайтеся, що гучність увімкнена збоку на моніторі і зборку на мобільному пристрої.

Більше інформації та розповсюджених питань ви знайдете на офіційному сайті MHL org:

#### http://www.mhlconsortium.org

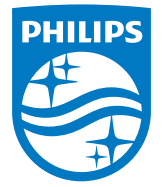

© 2016 Koninklijke Philips N.V. Всі права застережено.

Назва Philips та емблема Philips на щиті є зареєстрованими торговими марками Koninklijke Philips N.V. і використовуються за ліцензією від Koninklijke Philips N.V.

Технічні характеристики можуть змінюватися без попередження.

Версія: M6242PV1L